### **Proiettore LCD VT45 Manuale dell'utente**

**Italiano**

### **IMPORTANTI INFORMAZIONI**

#### **Precauzioni**

Si prega di leggere attentamente questo manuale prima di usare il nuovo proiettore NEC VT45 e di tenerlo a portata di mano per riferimenti futuri.

Il vostro numero di serie si trova al di sotto della targhetta nel lato destro del VT45. Segnate il numero di serie qui:

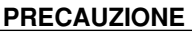

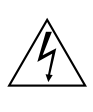

Per spegnere l'alimentazione, assicurarsi di

scollegare la spina dalla presa a muro.

La presa a muro deve essere installata il più vicino possibile al dispositivo in posizione facilmente accessibile.

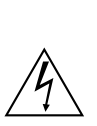

**PRECAUZIONE**

PER EVITARE SCOSSE ELETTRICHE, NON APRIRE L'INVOLUCRO. ALL'INTERNO SI TROVANO PARTI NON RIPARABILI DA PARTE DELL'UTENTE. PER OGNI RIPARAZIONE, RIVOLGERSI A PERSONALE QUALIFICATO.

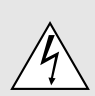

Questo simbolo avverte l'utente che la tensione non isolata all'interno dell'unità può essere sufficiente per causare una scossa elettrica. Perciò è pericoloso venire in contatto con le parti all'interno dell'unità.

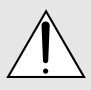

Questo simbolo avverte l'utente di importanti in-formazioni che sono state fornite in relazione al funzionamento e alla manutenzione dell'unità. Queste informazioni devono essere lette attentamente per evitare eventuali problemi.

#### **AVVERTIMENTO**

PER EVITARE INCENDI O SCOSSE ELETTRICHE, NON ESPORRE L'UNITA' ALLA PIOGGIA O ALL'UMIDITA'. NON COLLEGARE MAI LA SPINA DI MASSA DI QUEST'UNITA' AD UN CAVO DI PROLUNGA O IN UNA PRESA MURALE, A MENO CHE TUTTI E TRE I PERNI POSSANO ESSERE COMPLETAMENTE INSERITI. NON APRIRE L'INVOLUCRO. ALL'INTERNO SI TROVANO DEI COMPONENTI AD ALTA TENSIONE. TUTTI I LAVORI DI ASSISTENZA TECNICA DEVONO ESSERE ESEGUITI DA PERSONALE TECNICO QUALIFICATO.

#### **Nota informativa sul rumore acustico GSGV:**

Il livello di pressione sonora è inferiore a 70 dB (A) in conformità con le norme ISO 3744 e ISO 7779.

- IBM è un marchio registrato della International Business Machines Corporation.
- Macintosh e PowerBook sono marchi registrati della Apple Computer, Inc.
- I nomi dei prodotti menzionati in questo documento potrebbero esserer marchi e/o marchi registrati delle rispettive compagnie.

#### **Importanti norme di sicurezza**

Nel Regno Unito, bisogna usare un cavo di alimentazione BS approvato dotato di una spina con un fusibile nero (cinque amplificatori). Se il cavo di alimentazione non è in dotazione con questo apparecchio, rivolgetevi al vostro rivenditore.

#### **Installazione**

- 1. Per ottenere i migliori risultati, usare il proiettore in una stanza buia.
- 2. Posizionare il proiettore su una superficie piana ed orizzontale in un ambiente asciutto, privo di polvere e umidità.
- 3. Non posizionare il proiettore nella luce diretta del sole, vicino ad un termosifone o nelle vicinanze di altre apparecchiature che generano del calore.
- 4. L'esposizione alla luce diretta del sole, al fumo o al vapore può recare danni ai componenti interni.
- 5. Maneggiare il proiettore con cura. Eventuali cadute o vibrazioni possono danneggiare i componenti interni.
- 6. Non posizionare degli oggetti pesanti sul proiettore.
- 7. Se si desidera installare il proiettore nel soffitto:
	- a. Non cercare mai di installare il proiettore da soli.
	- b. Il proiettore deve essere installato da dei tecnici qualificati per assicurare un funzionamento corretto e per ridurre il rischio di lesioni personali.
	- c. Inoltre, il soffitto deve essere sufficientemente forte da sostenere il proiettore e l'installazione deve essere conforme alle norme locali.
	- d. Per ulteriori informazioni, rivolgersi al concessionario.

#### **Alimentazione**

- 1. Questo proiettore è stato disegnato per funzionare con un'alimentazione di 100-120 o 200-240V 50/60 Hz c.a. Assicurarsi che l'alimentazione corrisponda a questo requisito prima di cercare di usare il proiettore.
- 2. Maneggiare il cavo di alimentazione con cura ed evitare di piegare lo stesso eccessivamente. Un cavo di alimentazione danneggiato può causare delle scosse elettriche o un incendio.
- 3. Se si ha intenzione di non usare il proiettore per un lungo periodo di tempo, scollegare la spina dalla presa murale.

#### **Pulizia**

- 1. Staccare la spina del proiettore prima di pulirlo.
- 2. Pulire il mobile periodicamente con un panno umido. Se pesantemente sporco, usare un detergente blando. Non usare mai detergenti forti o solventi tipo alcol o dilventi.
- 3. Usare carta per lenti per pulire l'obiettivo, e fare attenzione di non graffiare o danneggiare l'obiettivo.

#### **AVVERTENZA**

Non spegnete il proiettore né scollegatene il cavo di alimentazione dalla presa di corrente mentre si trova in una delle condizioni sotto descritte, in quanto si potrebbe danneggiare:

- Immediatamente dopo aver inserito la spina del cavo di alimentazione nella presa di rete (quando l'illuminazione dell'indicatore POWER non è divenuta di colore arancione fisso).
- Immediatamente dopo l'arresto della ventola di raffreddamento (la ventola continua a funzionare per 60 secondi dopo che l'interruttore è stato spento agendo sul pulsante POWER).

#### **AVVERTENZA**

evitate di proiettare immagini stazionarie per un periodo prolungato, altrimenti può accadere che tale immagine rimanga impressa nella superficie del pannello LCD. Se ciò avviene, continuate ad usare il proiettore: l'immagine statica rimasta impressa sullo sfondo scomparirà.

#### **Sostituzione della lampada**

- Per sostituire la lampada, seguire tutte le istruzioni fornite a pagina I-36.
- Sostituire senz'altro la lampada quando appare il messaggio "La lampada è arrivata a fine vita. Per favore sostituire la lampada.". Se continuate ad usare la lampada dopo che questa ha esaurito la sua durata, il bulbo della lampada si può frantumare e frammenti di vetro si possono disperdere nel contenitore della lampada.
- Non toccare questi pezzi di vetro, altrimentiri potete fare male. Se ciò capita, rivolgetevi al rivenditore NEC per la sostituzione della lampada.
- Accordate, minimo 60 secondi, per passare allo spegnimento del proiettore. Quindi sconnetete il cavo di alimentazione e accordate 60 minuti per raffreddare il proiettore, prima di riporlo.

#### **Prevenzione contro incendi**

- 1. Assicurarsi che la ventilazione sia sufficiente e che le aperture di ventilazione non siano coperte per prevenire l'accumularsi del calore all'interno del proiettore. Lasciare uno spazio libero di almeno 3 pollici (10 cm) tra il proiettore ed il muro.
- 2. Prevenire l'introduzione di oggetti estranei, quali graffette e frammenti di carta, all'interno del proiettore. Non cercare di recuperare eventuali oggetti caduti all'interno del proiettore. Non inserire mai degli oggetti di metallo, ad esempio fili di ferro o un cacciavite, all'interno del proiettore. Qualora un oggetto estraneo dovesse finire all'interno del proiettore, scollegarlo immediatamente e far rimuovere l'oggetto estraneo dal personale NEC qualificato.
- 3. Non posizionare dei contenitori di liquidi sopra il proiettore.

#### **Non guardate nel'obiettivo**

- Mentre il proiettore e' in funzione seri danni possono risoctare ai vostri occhi.
- Tenete qualsiasi oggetto tipo di lente di ingrandimento fuori dalla traiettori a del proiettore. La luce proiettata dagli obiettivi è vasta, perciò qualsiasi.
- Non coprite gli obiettivi con copri obiettivi forniti o equivalenti mentre il proiettore è acceso. Così facendo potete indurre lo scioglimento del copri obiettivo e possibilmente bruciarvi le mani dovuto al calore emesso dalla luce.

### **INDICE**

#### 1. INTRODUZIONE

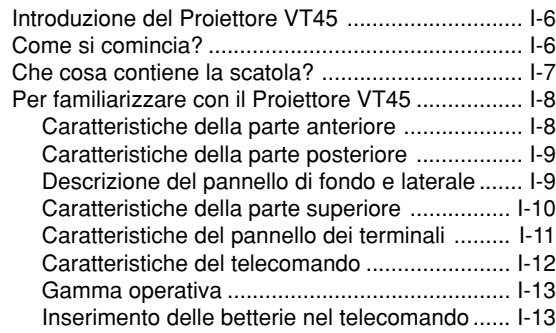

#### 2. INSTALLAZIONE

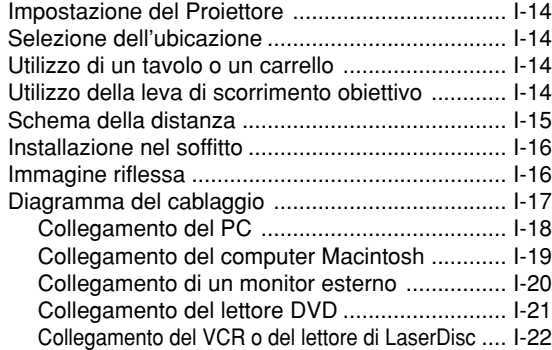

#### 3. FUNZIONAMENTO

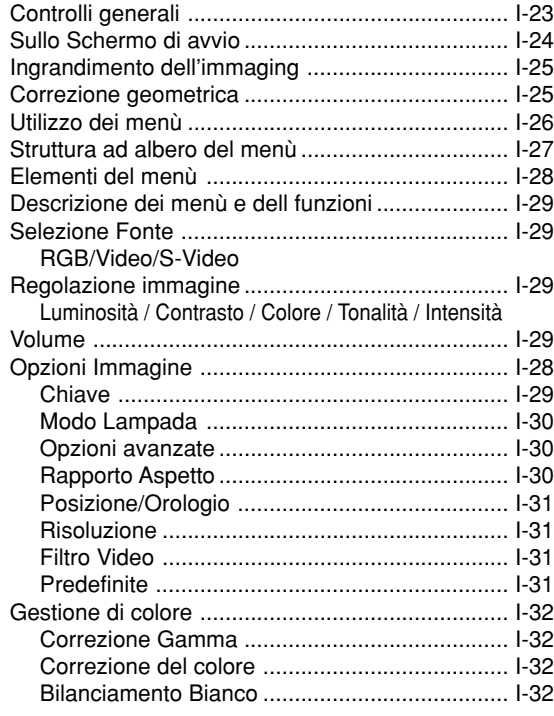

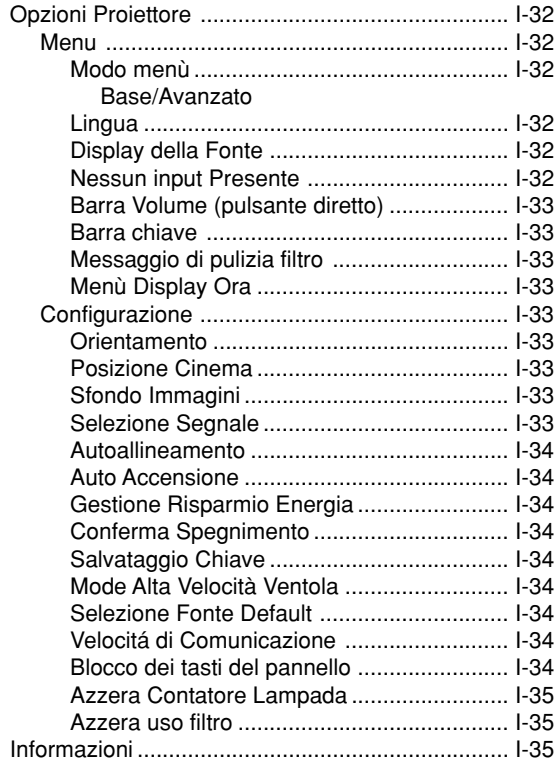

#### 4. MANUTENZIONE

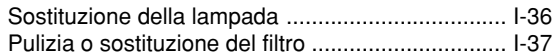

### 5. LOCALIZZAZIONE DEI GUASTI

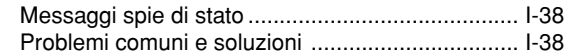

#### 6. SPECIFICHE

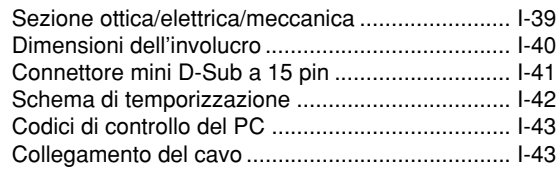

### Guida per una rapida connessione del VT45

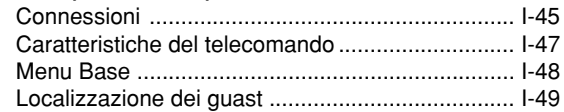

## **1. INTRODUZIONE**

#### **Introduzione del Proiettore VT45**

Questa sezione contiene la presentazione del vostro nuovo Proiettore VT45 SVGA e ne descrive sia caratteristiche che controlli.

#### **Ci congratuliamo con voi per aver acquistato il Proiettore VT45**

Il modello VT45 è uno dei migliori proiettori dispo-nibili oggi. Il VT45 vi permette di proiettare imma-gini precise fino a 300 pollici (misurati diagonalmente) dal vostro PC o computer Macintosh (da tavolo o notebook), VCR, lettore DVD, macchinetta fotografica per documenti o persino lettore di LaserDisc.

Si può usare il proiettore su un tavolo o carrello, si può usare il proiettore per proiettare delle immagini da dietro lo schermo e lo si può montare nel soffitto  $*$ <sup>1</sup>. Si può anche usare il telecomando senza fili.

#### **Caratteristiche che apprezzerete:**

- Facile impostazione e funzionamento.
- Modo Eco, due opzioni selezionabili (120 W per Eco 1 e 110 W per Eco 2) che consentono di ridurre l'intensità luminosa prodotta, raddoppiando di conseguenza (in Eco 2) la vita operativa della lampada al fine ultimo di diminuire i costi di esercizio nel corso della vita del proiettore.
- Una lampada NSH da 130 W ad alte prestazioni.
- Lo scorrimento manuale dell'obiettivo in senso orizzontale (max 1/3 dell'ampiezza) ed in senso verticale (max 1/2 dell'altezza) facilita il posizionamento di proiezione dell'immagine.
- Nel modo Eco 2 la vita operativa della lampada può essere estesa sino a 2000 ore.
- Il telecomando senza cavo facente parte della dotazione consente di gestire il proiettore sia dal lato frontale che da quello posteriore.
- Il controllo dello zoom manuale vi permette di regolare l'immagine in modo che sia tra 25 e 300 pollici (misurati diagonalmente).
- La correzione Chiave vi permette di correggere la distorsione trapezoidale affinchè l'immagine sia quadrata.
- La funzione di Gestione del Colore comprende la Correzione Gamma, il Bilanciamento del Bianco e la Correzione del Colore, per la riproduzione fedele e naturale dei colori.
- Potete scegliere tra i modi video a seconda della fonte: "normal" per un'immagine tipica, "natural" per una vera riproduzione dei colori.
- Un'immagine può essere proiettata sullo schermo o da dietro lo schermo e si può anche installare il proiettore nel soffitto.
- La tecnologia esclusiva Advanced AccuBlend è una tecnologia intelligente per combinare i pixel – questa

tecnologia è estremamente esatta per la compressione dell'immagine – ed offre delle immagini nitide con la risoluzione; SXGA (1280×1024) \*2 . Si può selezionare un qualsiasi punto sullo schermo con il puntatore ed ingrandire l'area selezionata.

• Compatibile con la maggior parte dei segnali IBM VGA, SVGA, XGA\*2 , SXGA\*2 , Macintosh, i segnali dei componenti (YCbCr/YPbPr) od altri segnali RGB con una gamma di frequenza orizzontale da 15 a 100 kHz ed una gamma di frequenza verticale da 50 a 120 Hz. Include i segnali video standard NTSC, PAL, PAL-M, PAL-N, PAL60, SECAM e NTSC4.43.

*NOTA: Gli standard video composti sono i seguenti:*

- *NTSC: standard televisivo americano per i componenti video negli Usa ed in Canada. PAL: standard televisivo usato in Europa occidentale.*
- *PAL-M: Standard televisivo usato in Brasile.*
- *PAL-N: Standard televisivo usato in Argentina, Paraguay ed Uruguay.*
- *PAL60: standard televisivo usato per la riproduzione NTSC su televisori PAL.*
- *SECAM: standard televisivo usato in Francia e in Europa orientale.*
- *NTSC4.43: standard televisivo usato nel Medio Oriente.*
- La controllo a distanza in dotazione può essere usata senza cavo e si può anche usare il telecomando.
- Si può manovrare il proiettore con un PC usando la porta di controllo del PC.
- Il design moderno dell'involucro è leggero, compatto, facile da portare e adatto per ogni tipo di ufficio, stanza delle riunioni o auditorio.
- \*1 Non cercare mai di installare il proiettore nel soffitto da soli.

Il proiettore va installato da tecnici qualificati per assicurare il corretto funzionamento e per ridurre il rischio di lesioni personali. Inoltre, il soffitto deve essere sufficientemente forte per sostenere il proiettore e l'installazione deve essere conforme alle norme locali. Rivolgersi al vostro concessionario per ulteriori informazioni.

\*2 Grazie alla tecnologia *Advanced AccuBlend* di NEC, una immagine XGA (1024  $\times$  768) ed una immagine SXGA  $(1280 \times 1024)$  vengono convertite in una nitida immagine da  $800 \times 600$ .

#### **Come si comincia?**

Il modo più rapido per cominciare consiste nel fare le cose con calma nel modo corretto dall'inizio. Prendetevi il tempo necessario per revisionare il manuale dell'utente. Questo serve per risparmiare del tempo successivamente. All'inizio di ciascuna sezione del manuale c'è un sommario. Se la sezione non è rilevante per il momento, la si può saltare.

#### **Che cosa contiene la scatola?**

Assicurarsi che la scatola contenga tutti i componenti elencati. Qualora mancassero delle parti, rivolgersi al rivenditore. Conservare la scatola originale e tutto il materiale di imballaggio per poter trasportare il Proiettore VT45.

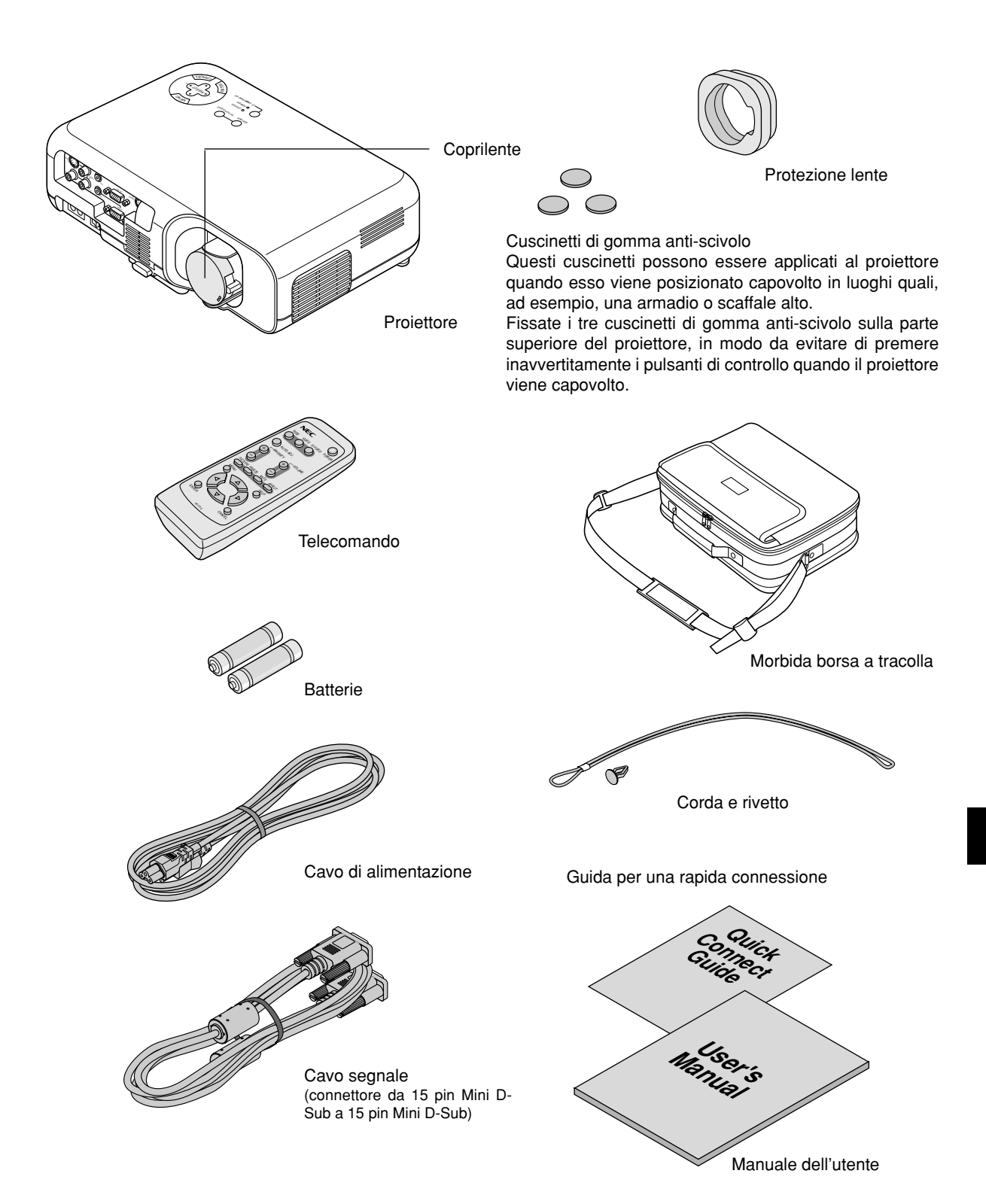

#### **Per familiarizzare con il Proiettore VT45**

#### **Caratteristiche della parte anteriore**

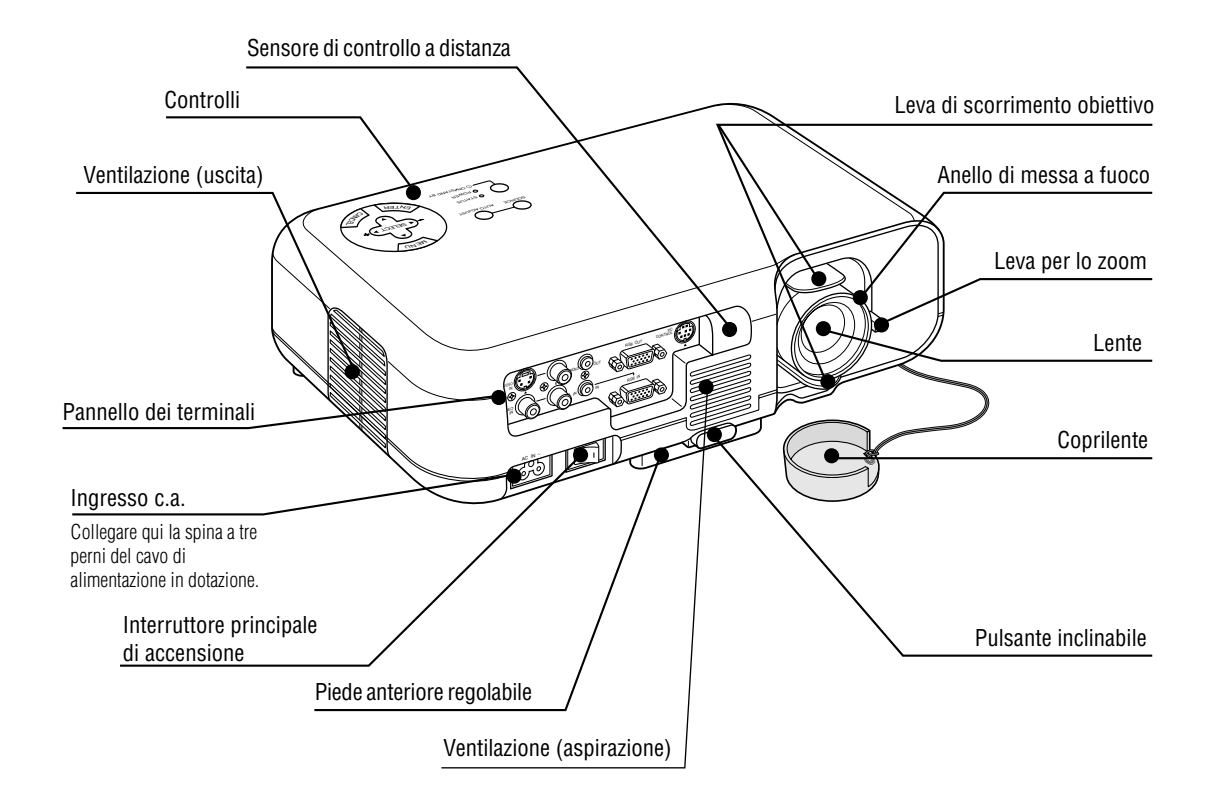

#### **Caratteristiche della parte posteriore**

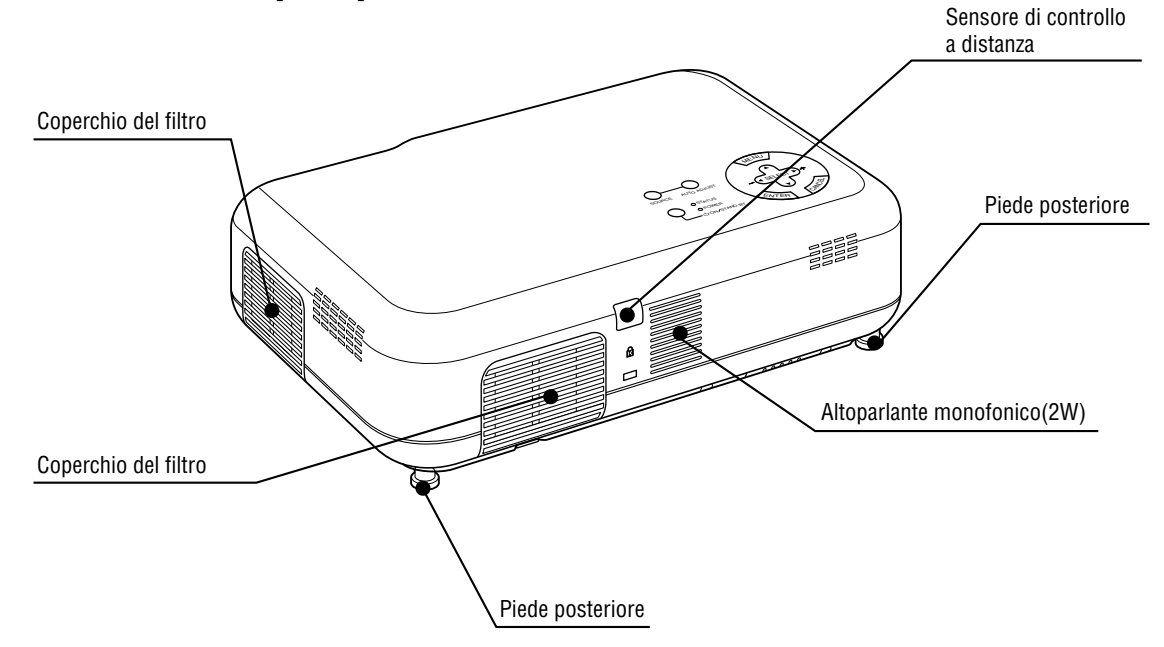

#### **Descrizione del pannello di fondo e laterale**

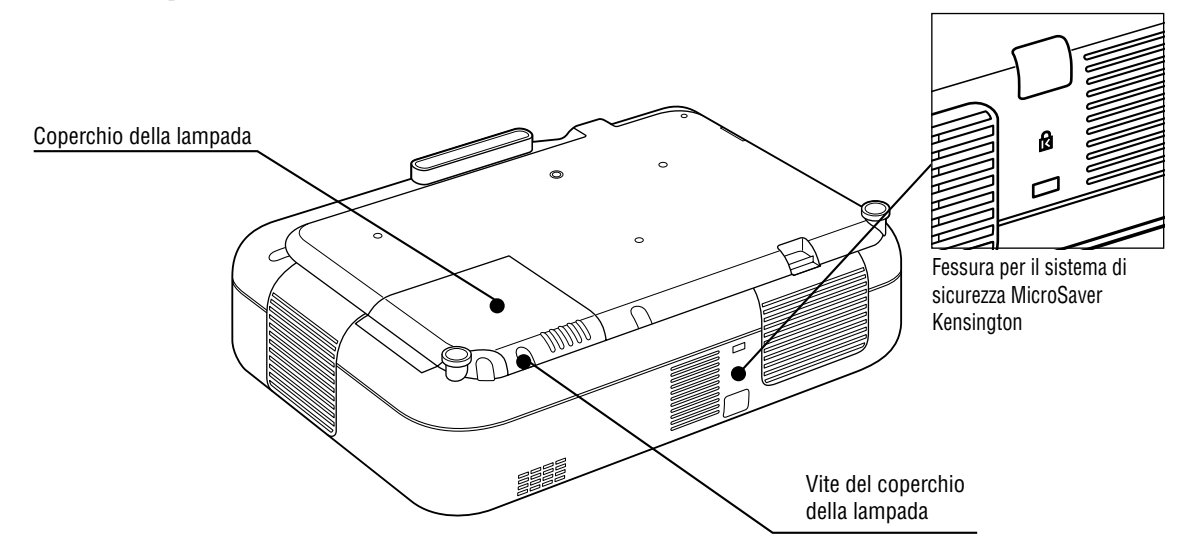

#### *NOTA: Fessura di sicurezza incorporata ( )*

*Questa fessura di sicurezza supporta il sistema di sicurezza MicroSaver®. MicroSaver® è un marchio depositato della Kensington Microware Inc. Il logo è un marchio di fabbrica della Kensington Microware Inc.*

*NOTA: Quando si sposta il proiettore o quando non è in uso, coprire la lente con il coprilente.*

#### **Impiego della protezione lente**

Per proteggere il meccanismo di scorrimento dell'obiettivo, su di esso viene montata una protezione lente.

La protezione va rimossa prima di utilizzare il proiettore e quindi rimessa al termine dell'utilizzo.

*NOTA: prima di rimontare la protezione, assicuratevi di riportare l'obiettivo in posizione centrale agendo sulla apposita leva di scorrimento.*

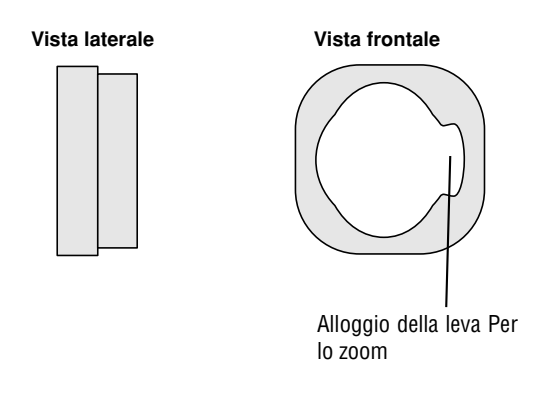

#### **Fissaggio del copri-lente al pannello di fondo con il cordoncino ed il rivetto forniti in dotazione**

1. Infilare il cordoncino nel buco sul coperchio della lente e successivamente fare un nodo sul cordoncino.

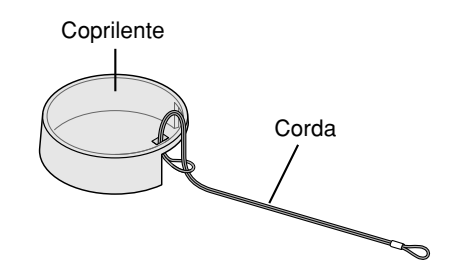

2. Per fissare il cordoncino sul fondo, utilizzate l'apposito rivetto.

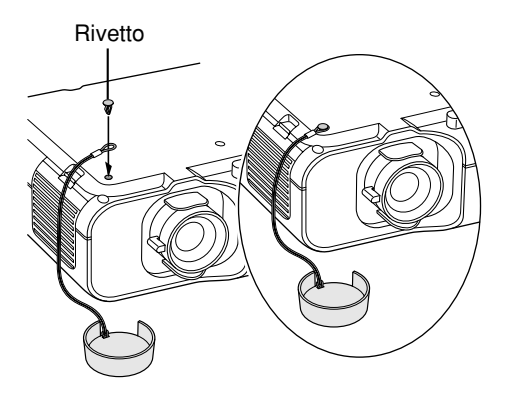

#### **Caratteristiche della parte Superiore**

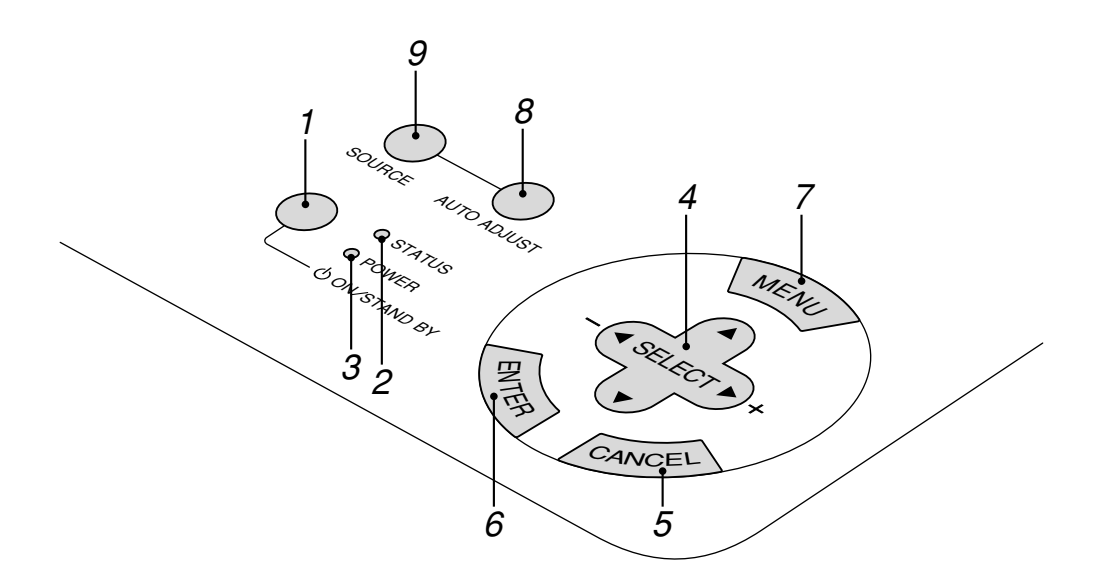

#### **1. Tasto Accensione (ON / STAND BY) ( )**

Usare questo tasto per accendere e spegnere la corrente quando viene fornita la tensione elettrica e il proiettore si trova nel modo di attesa.

*NOTA: Per spegnere il proiettore, premere questo tasto e mantenerlo premuto per almeno due secondi.*

#### **2. Indicatore di stato (STATUS)**

Se si illumina di luce rossa fissa, significa che la lampada di proiezione ha superato le 1000 ore di uso (fino a 2000 ore nel modo ECO 2 e 1500 ore in mode Eco 1). Alla comparsa di tale luce, è consigliabile sostituire la lampada di proiezione il più presto possibile (vedere pagina I-36). Oltre a ciò apparirà in modo continuo il messaggio **"La lampada è arrivata a fine vita. Per favore sostituire la lampada."**ogni qualvolta il proiettore viene acceso.

Se la spia luminosa lampeggia rapidamente, significa che la copertura della lampada o la copertura del filtro non sono inseriti correttamente oppure che il proiettore è surriscaldato. Vedere a pagina I-38 "segnali dell'indicatore di stato/energia" per ulteriori dettagli.

#### **3. Indicatore di accensione (POWER)**

Quando è verde questo indicatore, il proiettore è acceso; quando l'indicatore è color ambra, il proiettore si trova nel modo di attesa.

#### **4. Selettori ( ) / (+) (–) (SELECT)**

- ▲▼: Usare questi tasti per selezionare il menù della voce da regolare.
- : Usare questi tasti per cambiare il livello della voce di un menù selezionato.

La selezione viene eseguita alla pressione del tasto  $\blacktriangleright$ . Quando non appare nessun menù, questi tasti ▲▼ funzionano come controlli del volume. Quando è visualizzato il puntatore, questi tasti ▲▼ servono per spostare il puntatore.

#### **5. Tasto Cancella (CANCEL)**

Premere questo tasto per uscire dai "Menù". Premere questo tasto per ripristinare le ultime regolazioni nel menù di regolazione o impostazione.

#### **6. Tasto Invio (ENTER)**

Esegue la selezione del menù ed attiva le voci selezionate sul menù.

#### **7. Tasto Menù (MENU)**

Visualizza il menù per il funzionamento.

#### **8. Tasto Regolazione Automatica (AUTO ADJUST)**

Usare questo tasto per regolare la Posizione O/V e i Orologio/ Fase per ottenere un'immagine ottimale. Alcuni segnali possono essere visualizzati correttamente o richiedere del tempo di commutazione.

#### **9. Tasto Fonte (SOURCE)**

Usare questo tasto per selezionare la fonte video, ad esempio il PC, il VCR o il lettore DVD.

#### **Caratteristiche del pannello dei terminali**

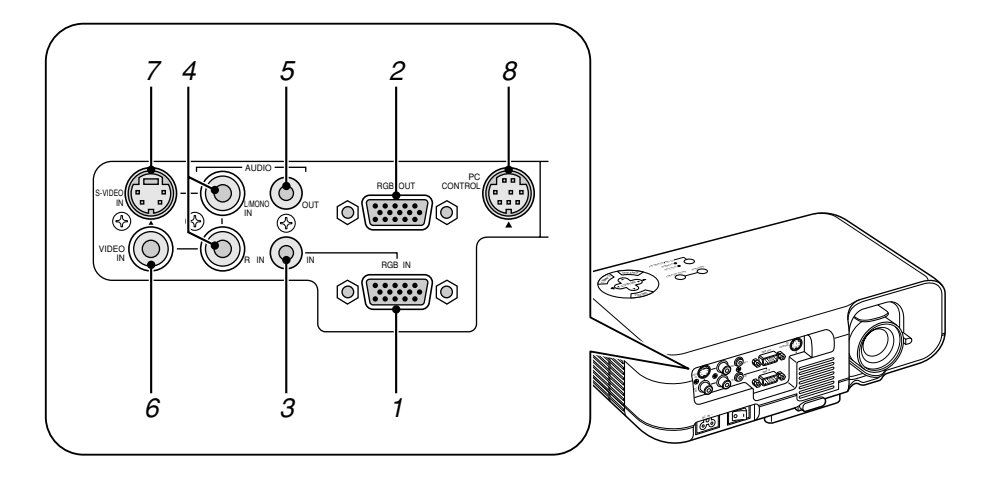

**1. Connettore di ingresso RGB (Mini D-Sub a 15 pin)** Collegare un computer Macintosh o compatibile a questa presa

utilizzando il cavo segnale e l'adattatore monitor in dotazione. In alternativa, collegare il PC o un altro apparecchio RGB, ad esempio un computer IBM o compatibile. Utilizzare il cavo segnale in dotazione per collegare il PC.

#### **2. Connettore di uscita RGB del monitor (Mini D-Sub 15 pin)** Potete usare questo connettore per collegare in circuito la vostra immagine computer ad un monitor esterno dalla sorgente di ingresso RGB.

#### **3. Ingresso audio (presa jack mini)**

A questa presa va collegata l'uscita audio proveniente da un computer.

#### **4. Ingresso audio (RCA)**

A questa presa va collegata l'uscita audio proveniente da un videoregistratore, da un lettore DVD o da un lettore laser.

#### **5. Uscita Audio (presa jack mini)**

A questa presa va collegato l'apparecchio audio. Non può tuttavia essere utilizzata come presa per le cuffie.

(Quando al proiettore viene collegato un apparecchio audio, l'altoparlante interno viene disabilitato).

Quando a questa presa si collega una spina jack mini, i segnali audio destro e sinistro non vengono miscelati, bensì vengono mantenuti separati.

Ad esempio, qualora si colleghi una spina jack mini alla sola presa AUDIO IN di sinistra, viene posto in uscita solamente il suono di sinistra.

#### *NOTA1: SULL'INGRESSO/USCITA AUDIO:*

*L'ingresso audio 3 (presa jack mini) risulta essere disponibile solamente per sorgenti RGB.*

*L'ingresso audio 4 (RCA) risulta essere disponibile solamente per sorgenti Video o S-Video.*

*L'uscita audio 5 (presa jack mini) funziona quando si seleziona la sorgente audio 3 o 4.*

#### *NOTA 2: In condizione di standby*

*Il segnale RGB verrà inviato al monitor esterno collegato. Il segnale audio non viene tuttavia inviato all'uscita audio.*

#### **6. Ingresso video (RCA)**

Serve per collegare un VCR, un lettore DVD, un lettore di LaserDisc oppure una macchinetta fotografica per documenti per proiettare delle immagini video.

#### **7. Ingresso S-Video (DIN mini a 4 perni)**

Collegare qui l'ingresso S-VIdeo proveniente da una fonte esterna, ad esempio un VCR.

#### **8. Porta di controllo PC (DIN mini ad 8 perni)**

Usare questa porta per collegare il PC per controllare il proiettore. Serve per rendere possibile l'utilizzo del PC e del protocollo di comunicazione seriale per controllare il proiettore. Se state scrivendo un programma vostro, usate i codici di controllo PC tipici alla pagina I-43.

#### **Caratteristiche del telecomando**

#### **1. Trasmettitore a raggi infrarossi**

Puntare il telecomando verso il sensore di controllo a distanza posto sull'involucro del proiettore.

#### **2. Accensione e spegnimento (POWER)**

Se si fornisce dell'energia elettrica, si può usare questo tasto per accendere e spegnere il proiettore.

*NOTA: Per spegnere il proiettore, premere questo tasto e mantenerlo premuto per almeno due secondi.*

#### **3. Tasto Fonte (SOURCE)**

Premere questo tasto per selezionare una fonte video.

#### **4. Tasto Regolazione Automatica (AUTO ADJ.)**

Usare questo tasto per regolare Posizione O/V e Pixel Orologio/ Fase per ottenere un'immagine ottimale. Alcuni segnali possono non venire visualizzati correttamente oppure, in certi casi, la commutazione della fonte può richiedere del tempo.

#### **5. Tasto Ingrandisci (MAGNIFY)**

Usare il tasto (+) o (–) per regolare il formato dell'immagine fino al 400%.

#### **6. Tasto del volume (VOLUME)**

Per aumentare il volume premete il tasto (+), mentre per diminuirlo premete il tasto (-).

#### **7. Tasto di regolazione immagine (PICTURE)**

Premete questo tasto quando desiderate visualizzare la finestra di regolazione dell'immagine. Ogni qualvolta il tasto viene premuto, l'attuale opzione di regolazione varia nel seguente ordine: Luminosità → Contrasto → Colore → Tonalità → Intensità Le opzioni non disponibili vengono saltate.

#### **8. Tasto Freeze (FREEZE)**

Questo tasto immobilizza l'immagine. Per riprenderne il movimento va premuto una seconda volta.

#### **9. Tasto Mute (MUTE)**

Questo tasto spegne l'immagine e il suono per un breve periodo. Premere lo stesso nuovamente per ripristinare l'immagine e il suono.

#### **10. Tasto d'aspetto (ASPECT)**

Premere il tasto per far apparire la finestra di selezione del regolatore selezionate la finestra. Qgni volta che questo tasto viene premuto, l'aspetto corrente del regolatore cambierà come di seguito:

Normale  $\rightarrow$  Zoom  $\rightarrow$  Zoom profondo  $\rightarrow$  Cinema  $\rightarrow$  Normale  $\rightarrow$ ...

Potete selezionare l'aspetto del regolatore anche utilizzando i tasti Select  $\triangleleft$  o  $\triangleright$ . Se nessun aggiustamento viene effettuato entro 3 secondi, la finestra dell'aspetto del regolatore scomparirà. (Vedere pagina I-30.)

#### **11. Tasto Menù (MENU)**

Visualizza il menù principale della funzione.

#### **12. Tasto Help (HELP)**

Fornisce informazioni sul segnale attuale e sullo stato del proiettore.

#### 13. Selettori (▲▼◀▶)

- ▲▼: Usare questi tasti per selezionare il menù della voce da regolare.
- -: Usare questi tasti per modificare il livello di una voce del menù selezionato.

#### **Telecomando**

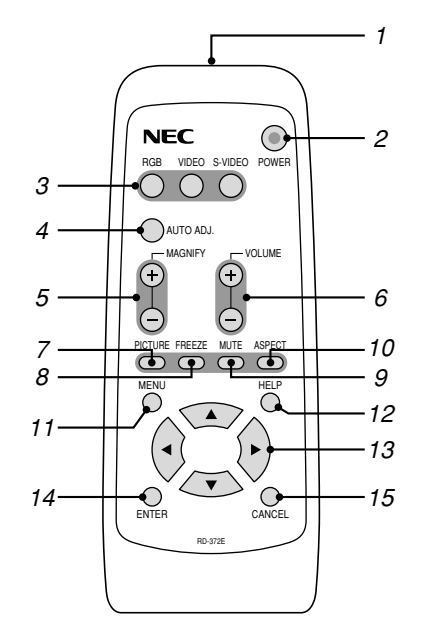

#### **14. Tasto Invio (ENTER)**

Esegue la selezione del menù ed attiva le voci selezionate sul menù.

#### **15. Tasto Cancella (CANCEL)**

Premere questo tasto per uscire dai "Menù". Premere questo tasto per ripristinare le ultime regolazioni nel menù di regolazione o impostazione.

#### **Precauzioni per il telecomando**

- Maneggiare il telecomando con cura.
- Se il telecomando si dovesse bagnare, asciugare lo stesso immediatamente strofinandolo.
- Evitare eccessi di calore e umidità.
- Se intendete non usare il telecomando per un lungo periodo, rimuovetene le batterie.

#### **Gamma operativa**

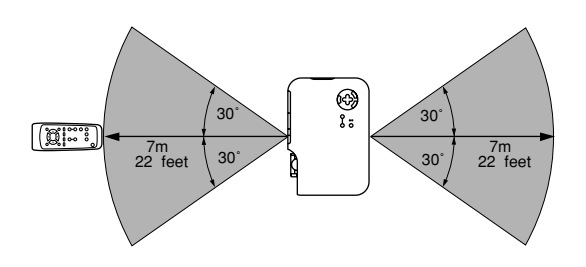

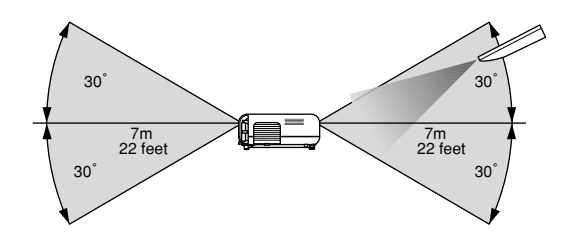

#### **Inserimento delle batterie nel telecomando**

1. Premete per aprire il coperchio del vano batterie.

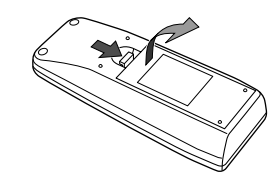

2. Rimuovete le batterie vecchie ed inserite quelle nuove (tipo AA).

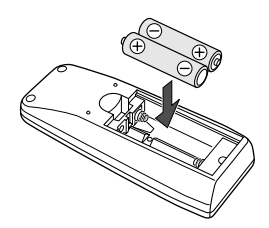

Assicuratevi che le polarità delle batterie (+/-) risultino correttamente allineate.

3. Riponete il coperchio del vano batterie.

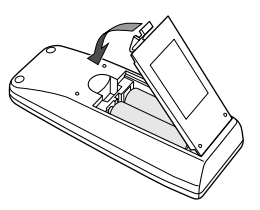

Assicuratevi di non mischiare diversi tipi di batterie, oppure batterie nuove con batterie vecchie.

## **2. INSTALLAZIONE**

Questa sezione descrive come impostare il vostro proiettore VT45 e come collegare le fonti video ed audio.

#### **Impostazione del Proiettore**

Il vostro Proiettore VT45 è facile da impostare ed usare. Ma prima di cominciare, bisogna:

- 1. Determinare il formato dell'immagine.
- 2. Installare uno schermo o selezionare una parete bianca non lucida su cui proiettare l'immagine.

Assicurarsi che il cavo di alimentazione e gli altri cavi di connessione della sorgente video siano scollegati prima di spostare il proiettore. Quando si sposta il proiettore o quando non è in uso, coprire la lente con il coprilente.

#### **Selezione dell'ubicazione**

Più lontano è il proiettore dallo schermo o dalla parete, più sarà grande l'immagine. IL formato minimo dell'immagine è di circa 25" (0,63 m) misurato diagonalmente quando il proiettore si trova ad una distanza di 1,0 m (3,0 piedi) circa dalla parete o dallo schermo. L'immagine più grande può essere di 7,6 m (300") quando il proiettore si trova a 12,0 m (39,3 piedi) circa dalla parete o dallo schermo.

#### **Utilizzo di un tavolo o un carrello**

- 1. Collocare il proiettore su una superficie piana ed orizzontale alla distanza ottimale dallo schermo o dalla parete per poter determinare il formato dell'immagine. (Evitare di illuminare la stanza o di lasciare che la luce del sole arrivi direttamente sullo schermo o sulla parete su cui si proietta l'immagine.)
- 2. Collegare il cavo di alimentazione, rimuovere il coprilente e accendere il proiettore. (Se non è disponibile alcun segnale di entrata, il proiettore visualizzerà un'immagine di sottofondo blu o nera.)
- 3. Assicurarsi che il proiettore sia in posizione ortogonale rispetto allo schermo.

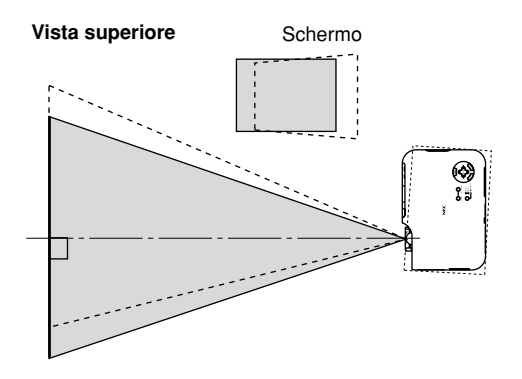

4. Spostare il proiettore verso destra o sinistra per centrare l'immagine orizzontalmente sullo schermo.

5. Per centrare l'immagine verticalmente, sollevare il bordo anteriore del proiettore e premere i pulsanti inclinabili sul lato anteriore del proiettore, per rilasciare il piede anteriore regolabile.

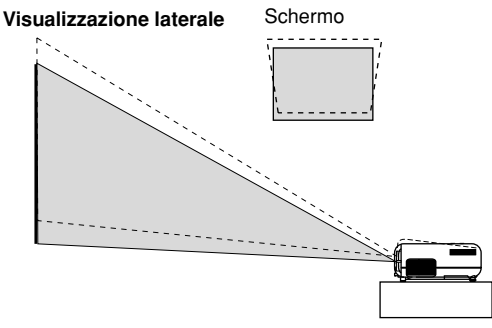

(Sono disponibili circa 10 gradi per regolare sù e giù la parte anteriore del proiettore.)

#### **Utilizzo della leva di scorrimento obiettivo**

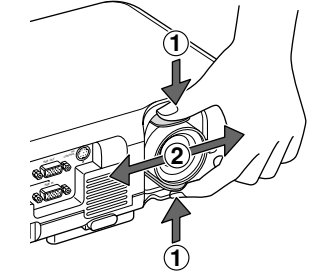

- 1. Fate presa sui punti superiore ed inferiore della leva di scorrimento dell'obiettivo.
- 2. Mantenendo la presa, fate scorrere l'obiettivo in senso verticale od orizzontale.

*NOTA: a causa dell'area arrotondata in prossimità dei bordi dell'obiettivo, può non risultare possibile utilizzare l'intera gamma di scorrimento. L'entità della gamma regolabile di scorrimento dell'obiettivo dipende dalla direzione in cui l'obiettivo stesso viene fatto scorrere. Osservate il diagramma qui sotto.*

#### **Gamma di regolazione dello scorrimento dell'obiettivo**

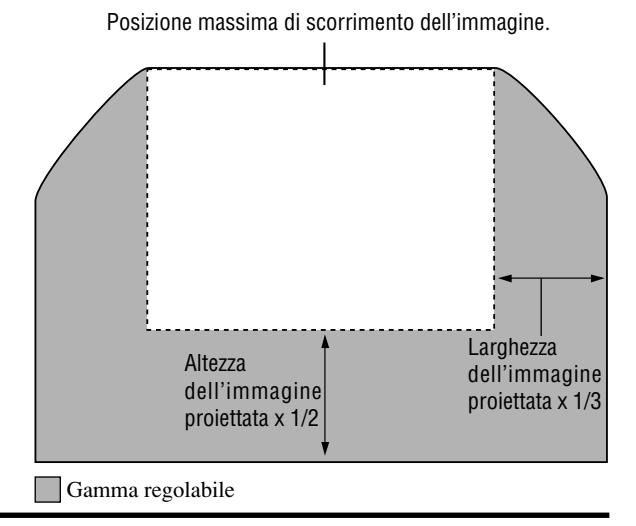

#### **Schema della distanza**

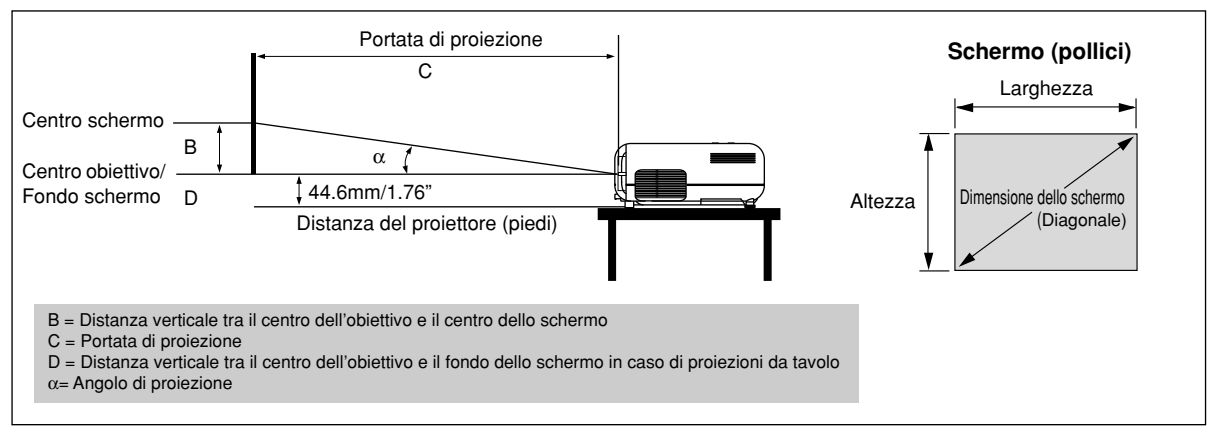

#### **Deviazione obiettivo 5,4 mm**

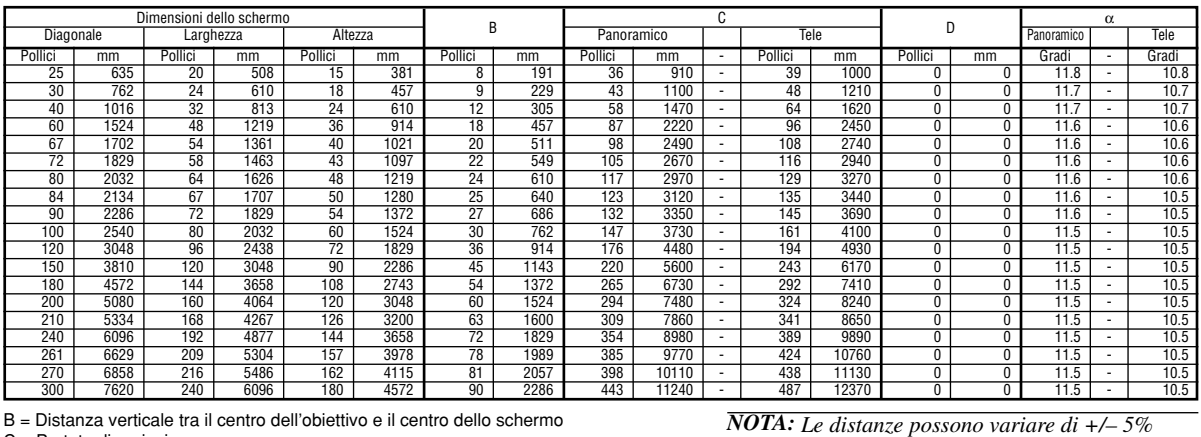

B = Distanza verticale tra il centro dell'obiettivo e il centro dello schermo

C = Portata di proiezione

D = Distanza verticale tra il centro dell'obiettivo e il fondo dello schermo in caso di proiezioni da tavolo α = Angolo di proiezione

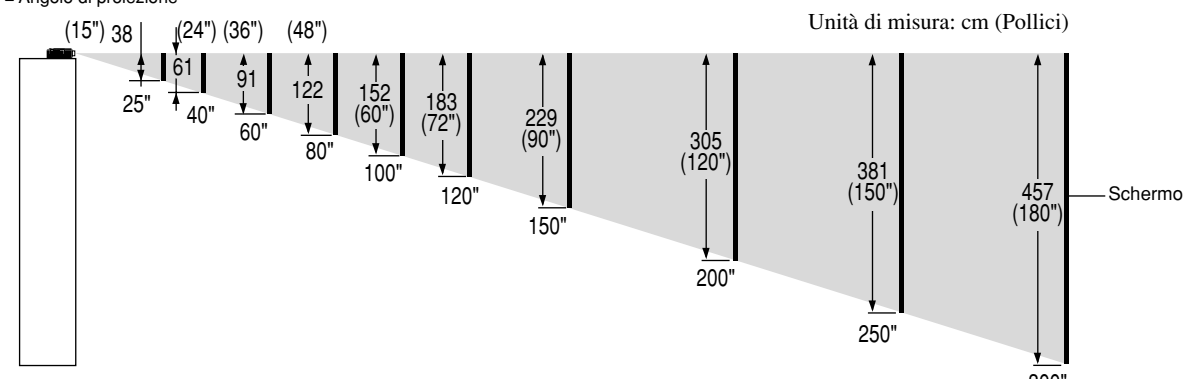

300" In questo esempio il proiettore risulta capovolto, con l'obiettivo fatto scorrere sino alla posizione più estrema.

Qualora il proiettore venga posizionato capovolto in luoghi quali armadi o scaffali alti, osservate la procedura che segue:

• Posizionate il proiettore su una superficie piatta e livellata.

• Per evitare di premere inavvertitamente i pulsanti di controllo del proiettore, fissate i tre cuscinetti di gomma anti-scivolo nei tre punti situati sul lato superiore del proiettore ed indicati in figura. Essi sono provvisti di adesivo e di carta protettiva, la quale va tolta prima dell'applicazione.

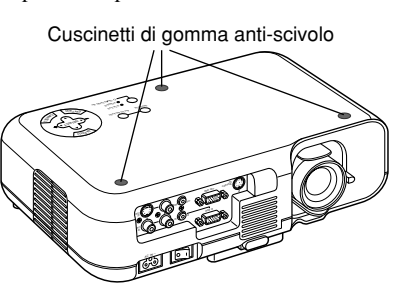

#### **Installazione nel soffitto**

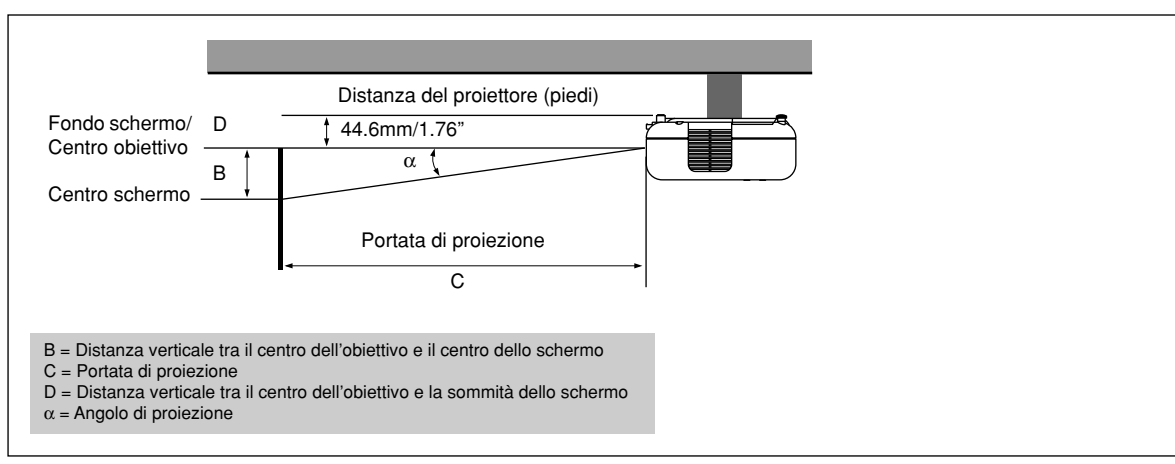

#### **Deviazione obiettivo 5,4 mm**

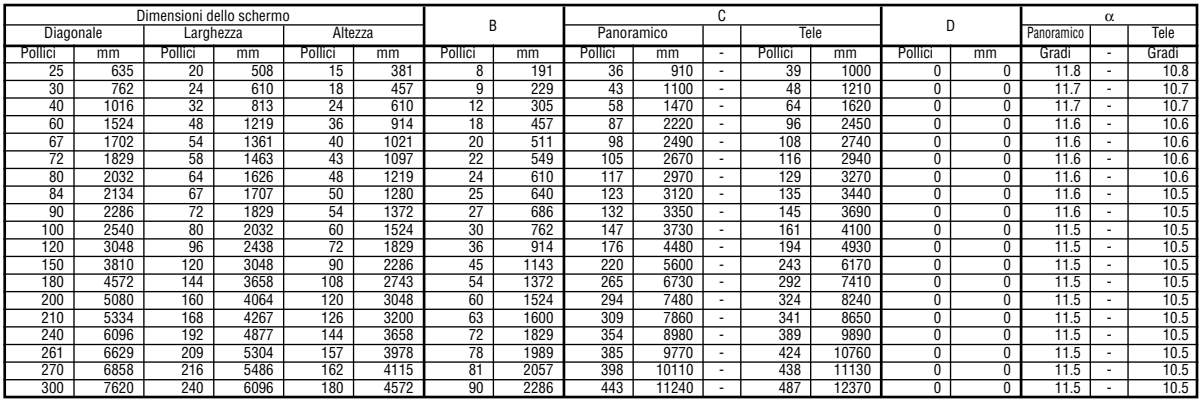

B = Distanza verticale tra il centro dell'obiettivo e il centro dello schermo

C = Portata di proiezione

D = Distanza verticale tra il centro dell'obiettivo e la sommità dello schermo

 $\alpha$  = Angolo di proiezione

#### **AVVERTIMENTO**

- L'installazione del proiettore nel soffitto va effettuata da un tecnico qualificato. Rivolgersi al rivenditore NEC per ulteriori informazioni.
- \* Non cercare di installare il proiettore da soli.
- Usare sempre il proiettore su una superficie stabile e piana. Qualora il proiettore dovesse cadere per terra, potreste andare incontro a delle lesioni personali e si potrebbe danneggiare il proiettore.
- Non usare il proiettore in luoghi dove le temperature variano molto. Il proiettore va usato ad una temperatura compresa tra 0°C e 35°C.
- Non esporre il proiettore all'umidità, alla polvere o al fumo. Altrimenti l'immagine sullo schermo apparirà disturbata.
- Assicurarsi che la ventilazione intorno al proiettore sia adeguata affinchè il calore si possa disperdere. Non coprire mai i fori di ventilazione sul lato e sulla parte anteriore del proiettore.

Se il proiettore è stato montato nel soffitto e l'immagine è capovolta, usare i tasti "Menù" e "Seleziona" sul proiettore oppure il tasto ▲ ▼ sul telecomando per correggere l'orientamento. (Fare riferimento alla pagina I-33.)

#### **Immagine riflessa**

Usare uno specchio per riflettere l'immagine proiettata per ottenere un'immagine molto più grande. Rivolgersi al rivenditore NEC per acquistare uno specchio. Se si usa uno specchio e l'immagine è invertita, usare i tasti "Menù" e "Seleziona" sul proiettore oppure i tasti ▲ ▼ sul telecomando per correggere l'orientamento. (Fare riferimento alla pagina I-33.)

#### **Diagramma del cablaggio**

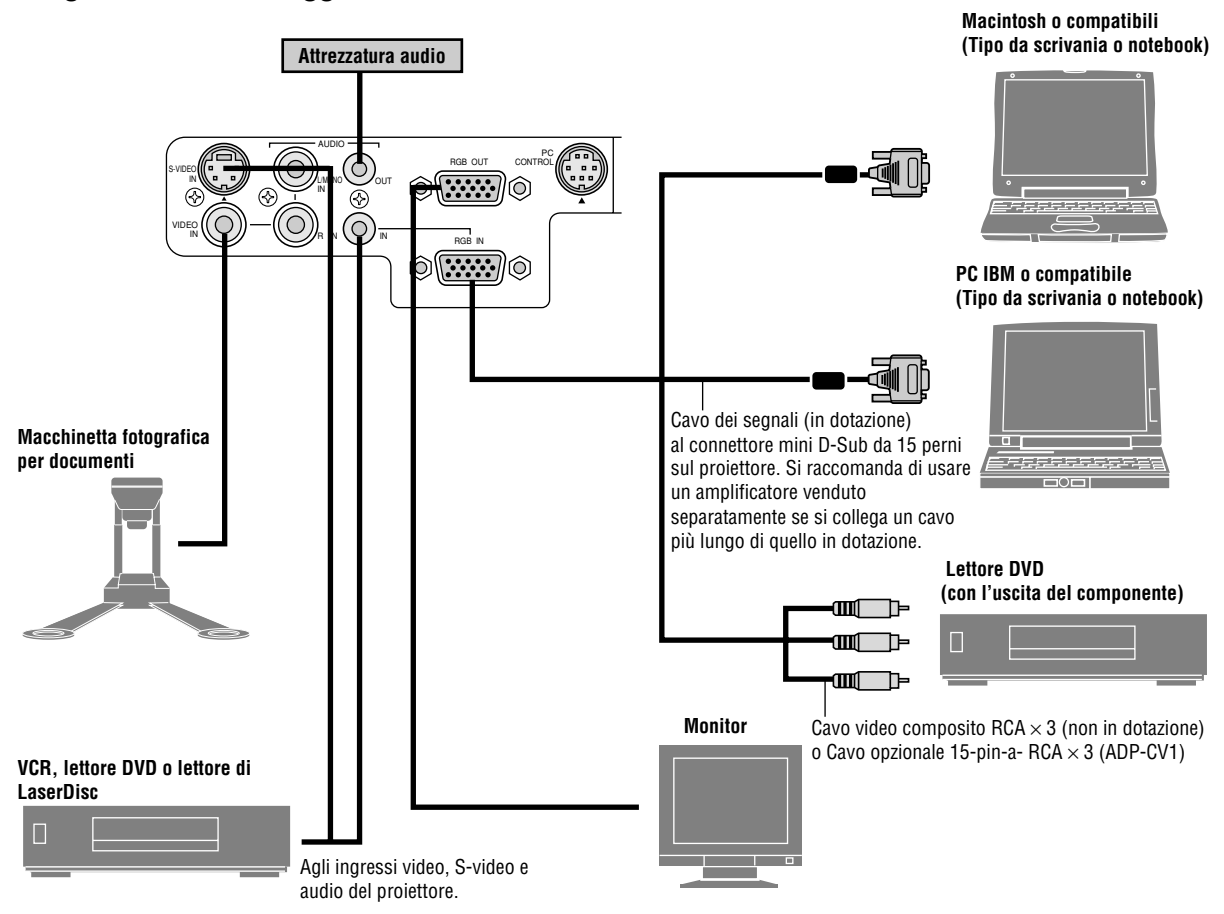

*NOTA: Quando usate un PC notebook, assicurarsi di effettuare il collegamento tra il proiettore e il PC notebook prima di accendere la corrente di quest´ultimo. Nella maggior parte dei casi, il segnale non può essere emesso dall´uscita RGB a meno chè si accende il PC notebook dopo aver collegato il proiettore.*

- \* Se lo schermo dovesse diventare bianco durante l'uso del telecomando, questo può essere dovuto alla funzione salvaschermo del computer o al software di risparmio energia.
- \* Se si preme il tasto POWER sul telecomando per sbaglio, attendere 60 secondi e poi premere il tasto POWER per continuare.

*NOTA: se dovete usare un cavo per video, S-video, o audio, tale cavo dovrebbe avere lunghezza massima di 3m (9.8 piedi).*

#### **Collegamento del PC**

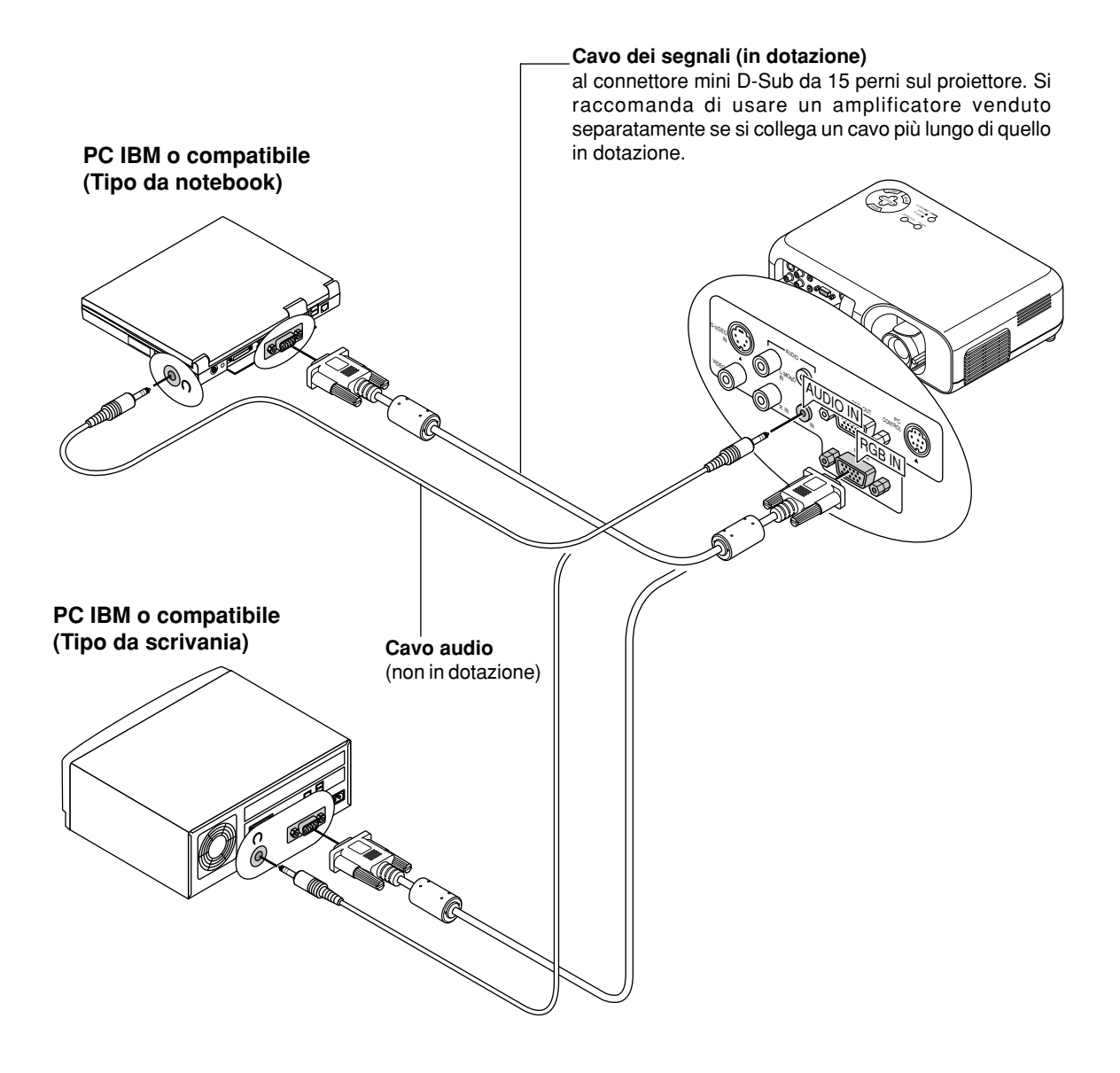

Collegare il PC al proiettore VT45 per poter proiettare l'immagine del computer ed ottenere così una presentazione di grande effetto. Per collegare il PC, procedere nel seguente modo:

- 1. Spegnere il proiettore ed il computer.
- 2. Usare il cavo dei segnali in dotazione per collegare il PC.
- 3. Accendere il proiettore ed il computer.
- 4. Se il proiettore diventa bianco dopo un periodo di inattività, ciò potrebbe essere dovuto dalla funzione salvaschermo installata nel computer collegato al proiettore.

#### **Collegamento del computer Macintosh**

**Macintosh o compatibili (Tipo da notebook)**

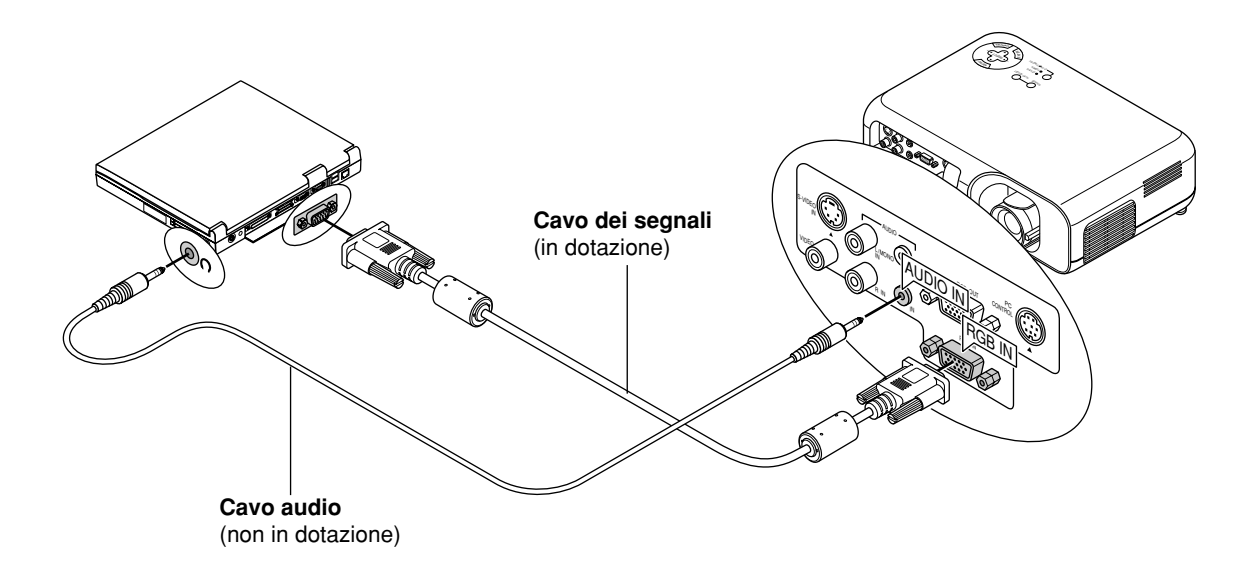

#### **Macintosh o compatibili (Tipo da scrivania)**

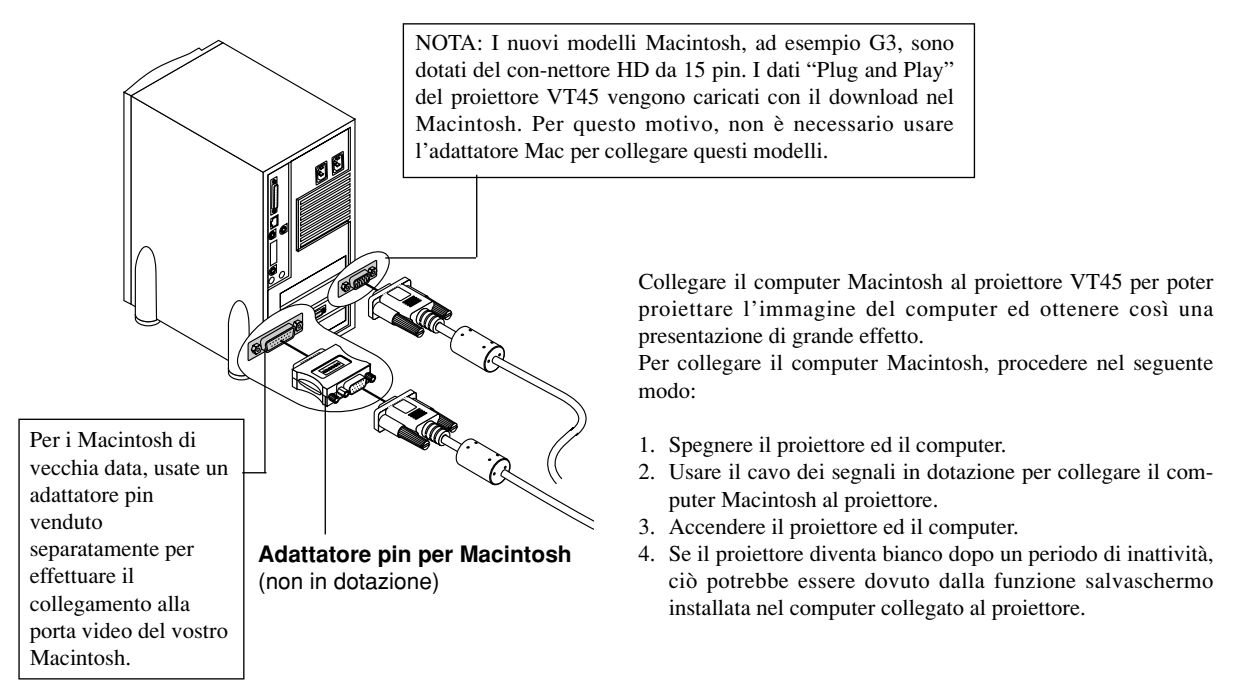

#### **Collegamento di un monitor esterno**

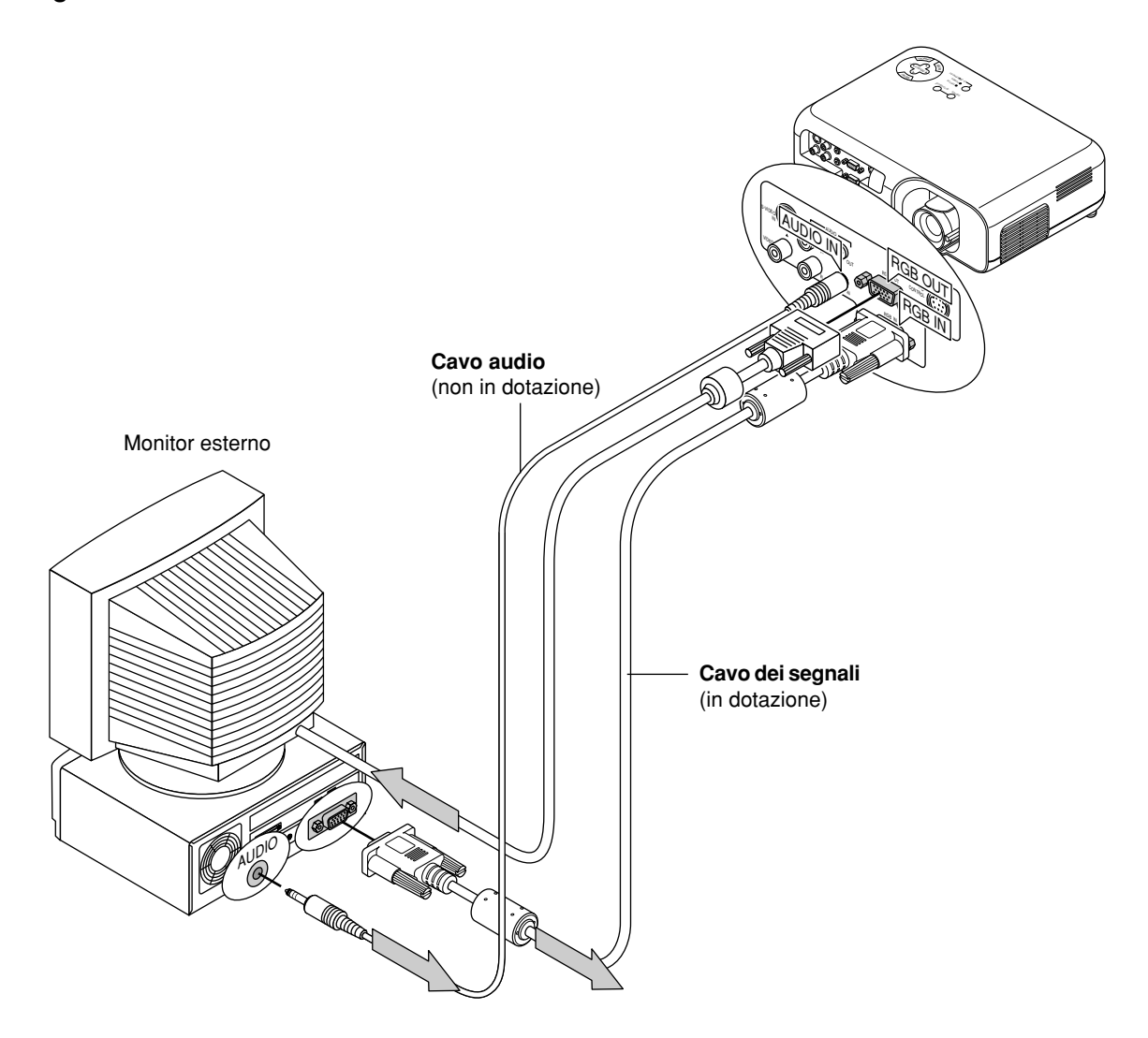

Si può collegare un monitor esterno separato al proiettore per vedere l'immagine sul monitor contemporaneamente con la proiezione dell'immagine sullo schermo. Procedere come segue:

- 1. Spegnere il proiettore e il computer, la macchina fotografica per documenti o la sorgente video.
- 2. Usare un cavo a 15 pin per collegare il monitor al connettore RGB di uscita monitor del proiettore.
- 3. Accendere il proiettore e il computer, la macchina fotografica per documenti o la sorgente video.

*NOTA: In assenza di alimentazione principale, al monitor esterno non viene inviato il segnale RGB.*

#### **Collegamento del lettore DVD**

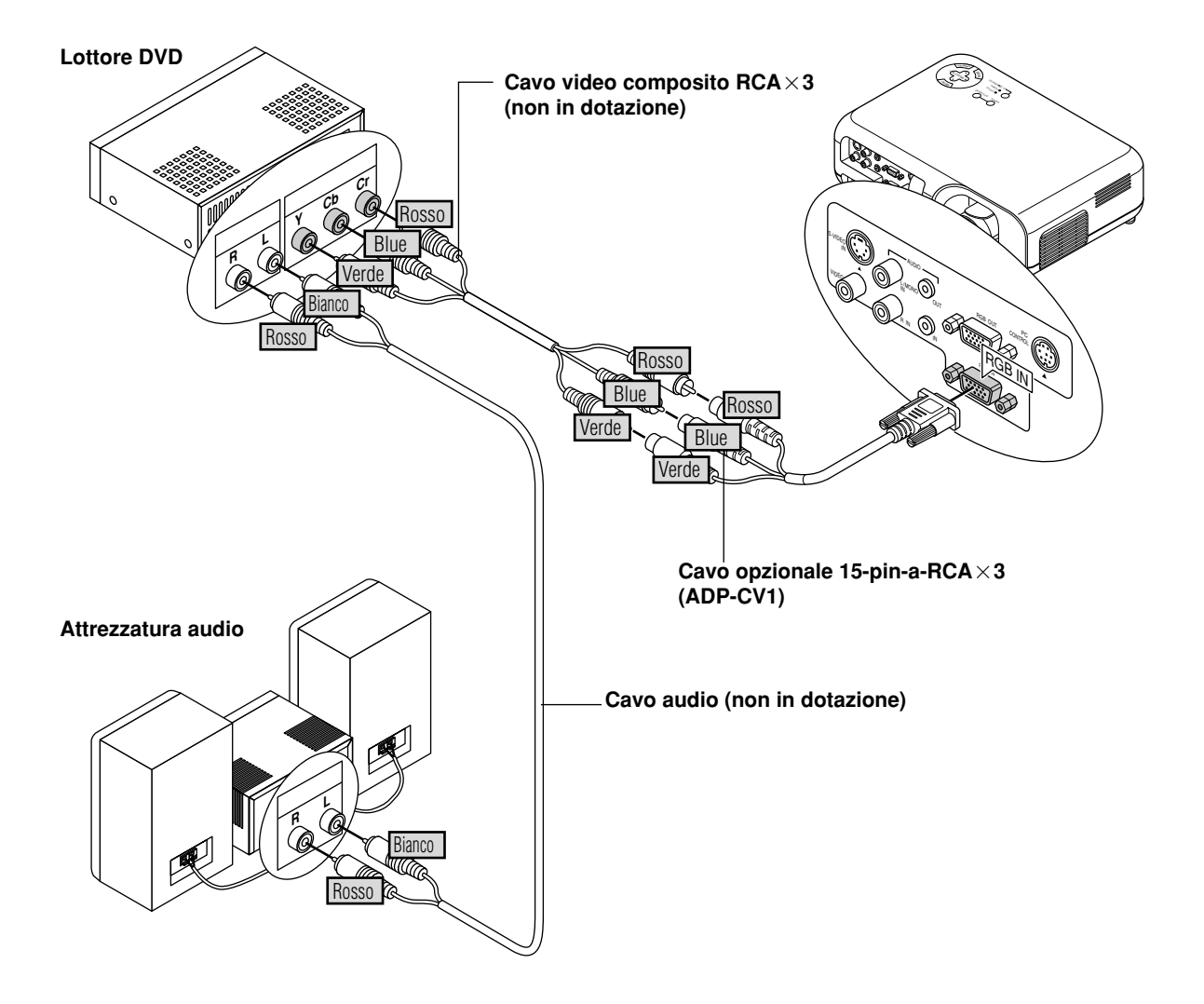

Si può collegare il proiettore ad un lettore DVD dotato di uscite per componenti o un'uscita video. Procedere nel seguente modo:

- 1. Spegnere il proiettore e il lettore DVD.
- 2. Se il lettore DVD dispone di uscita video composito (Y, Cb, Cr), utilizzate un cavo video composito disponibile in commercio  $(RCA \times 3)$ , mentre per collegare il lettore al connettore RGB INPUT del proiettore, utilizzate il cavo opzionale (femmina) RCA  $\times 3$ da 15 pin.

Se il lettore DVD non è stato dotato delle uscite per i componenti video (Y, Cb, Cr), usare dei comuni cavi RCA (venduti separatamente) per collegare l'uscita VIDEO composta del lettore DVD all'ingresso video del proiettore.

3. Accendere il proiettore ed il lettore DVD.

*NOTA: Fare riferimento al manuale delle istruzioni del lettore DVD per ulteriori informazioni sui requisiti per l'uscita video del lettore DVD.*

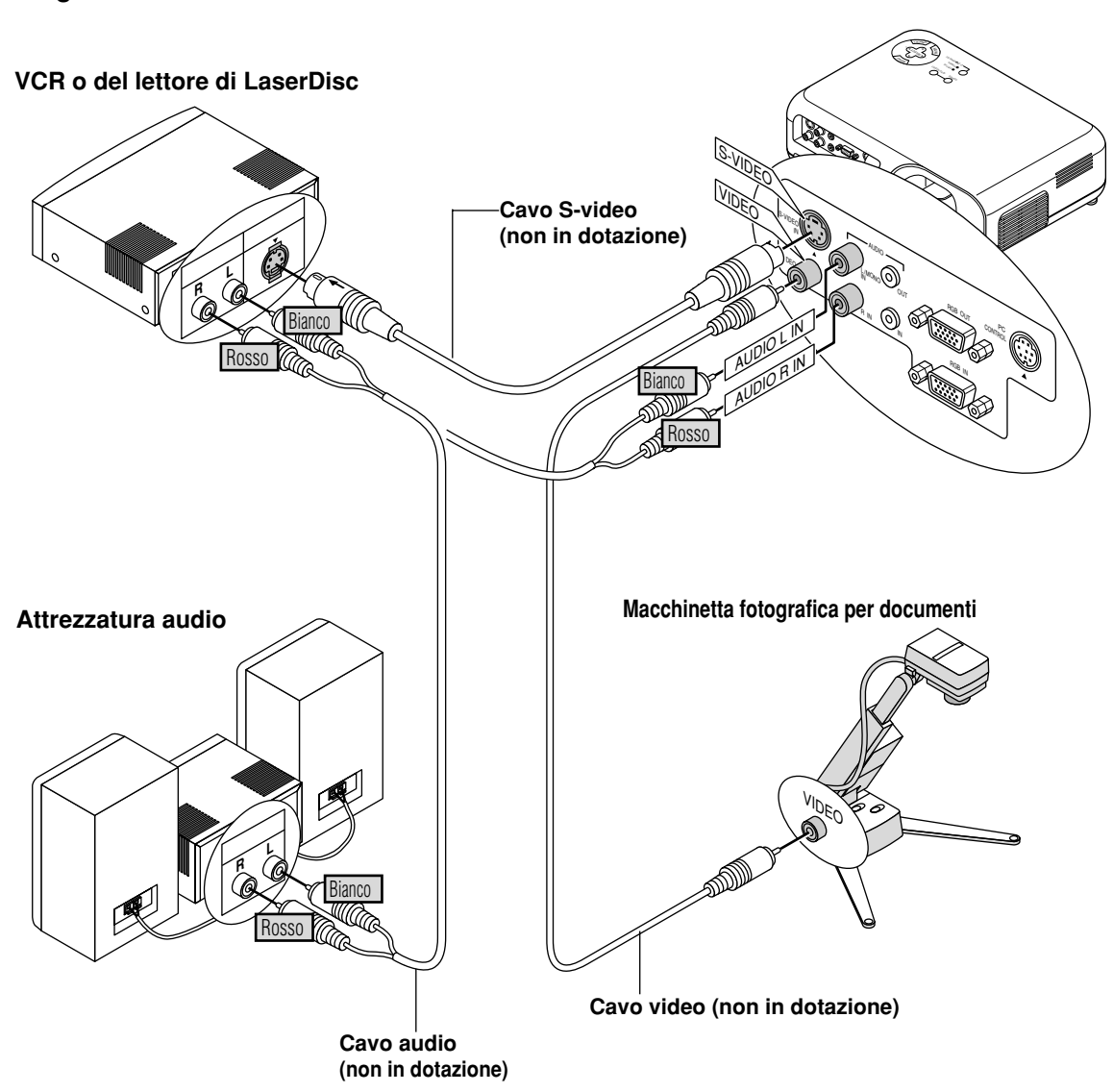

#### **Collegamento del VCR o del lettore di LaserDisc**

Usare dei comuni cavi RCA (venduti separatamente) per collegare il VCR o il lettore di LaserDisc al proiettore. Per fare questi collegamenti, bisogna semplicemente:

- 1. Spegnerelacorrentedel proiettore,del VCR o dellettoredi LaserDisc.
- 2. Collegareun'estremità del cavo RCA al connettore di uscita video posto sul retro del VCR o del lettore di LaserDisc, collegare l'altra estremità all'ingresso video del proiettore. Usare un cavo audio RCA (non in dotazione) per collegarel'audio proveniente dal vostro VCR o lettore di LaserDisc al attrezzatura audio (se il VCR o il lettore di LaserDisc è compatibile). Fare attenzione ad effettuare i collegamenti dei canali destro e sinistro correttamente per ottenere un suono stereo ben equilibrato.
- 3. Accendere il proiettore ed il VCR o il lettore di LaserDisc.

*NOTA: Fare riferimento al manuale dell'utente del VCR o del lettore di LaserDisc per ulteriori informazioni sui requisiti di uscita video del componente in questione.*

*NOTA: il VT45 non è compatibile con le uscite video decodificate dell'ISS-6020 e dell'ISS-6010.*

*NOTA: quando una sorgente Video o S-Video viene riprodotta mediante un convertitore di scansione in modo avanti veloce e indietro veloce, le immagini potrebbero non essere visualizzate correttamente.*

## **3.FUNZIONAMENTO**

Questa sezione descrive come selezionare un computer o una fonte video, come regolare l'immagine e come personalizzare le imposta-zioni del menù o del proiettore stesso.

#### **Controlli generali**

Prima di accendere il proiettore, assicurarsi che il computer e la fonte video siano accesi e che il coprilente sia rimosso.

#### **1. Accendere il proiettore**

Inserite la spina del cavo di alimentazione nella presa di rete e quindi premete il tasto principale di alimentazione. Il proiettore si porta in modo standby e nel contempo l'indicatore di accensione si illumina di colore arancio.

Il proiettore si predispone all'utilizzo solamente dopo aver premuto il tasto "POWER" situato sul proiettore stesso oppure quello situato sul telecomando, nel cui istante l'indicatore di accensione si illumina di colore verde.

#### **Stato degli indicatori all'accensione del proiettore:**

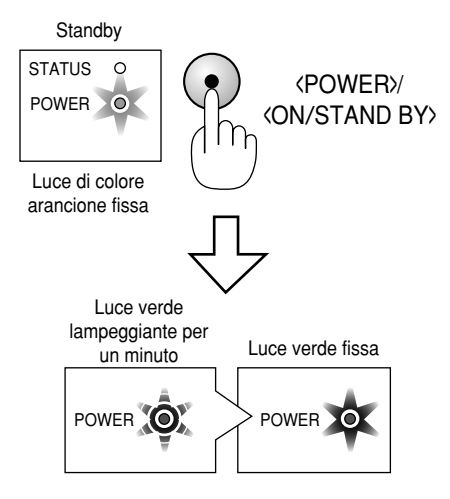

Il colore dell'indicatore STATUS dipende dal modo della lampada. *NOTA: affinchè il proiettore si accenda premendo il tasto principale di accensione, all'interno del menu abilitate la funzione "Auto Accensione" (vedere a pag. I-34).*

*NOTA: immediatamente dopo aver acceso il proiettore, si può verificare uno sfarfallamento dello schermo. Ciò non indica un guasto. Attendere da 3 a 5 minuti fino a che la lampada illuminante si sarà stabilizzata.*

#### **2. Selezionare il computer o la fonte video**

Premere il tasto Fonte sul telecomando o sul proiettore stesso per selezionare "Video" (VCR, macchinetta fotografica per documenti o lettore di LaserDisc), "S-Video" o "RGB" (computer o DVD con un'uscita per componenti) per visualizzare l'immagine.

Oppure premere il tasto "Menù" sul telecomando o sul proiettore ed usare il menù per selezionare la fonte video: "Video", "S-Video" o "RGB".

**3. Regolazione della posizione dell'obiettivo, del formato dell'immagine e della messa a fuoco**

Per regolare la posizione dell'immagine utilizzate la leva di scorrimento obiettivo.

Usare l'leva zoom per regolare il formato dell'immagine, poi usare l'anello di messa a fuoco per ottenere il migliore fuoco possibile. Usare il tasto "Ingrandisci"  $(+)$  o  $(-)$  sul telecomando per ingrandire l'immagine fino al 400%.

**Stato degli indicatori allo spegnimento del proiettore:**

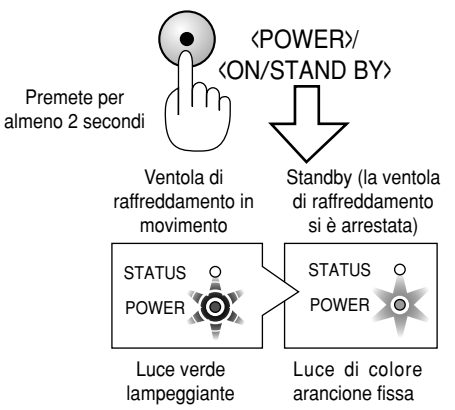

#### **4. Spegnimento del proiettore**

Innanzitutto premete per almeno due secondi il tasto "POWER" situato sul proiettore oppure quello situato sul telecomando. L'indicatore di accensione si illumina ora di colore arancio e, dopo lo spegnimento del proiettore, la ventola di raffreddamento continua a funzionare per 60 secondi.

Durante questo intervallo di tempo non scollegate il cavo di alimentazione. Al termine premete il tasto principale di accensione e quindi scollegate il cavo. In questo istante l'indicatore di accensione si spegne.

#### **IMPORTANTE:**

- Il proiettore va scollegato se si ha intenzione di non usarlo per un lungo periodo di tempo.
- Per spegnere l'immagine e il suono temporaneamente (cinque minuti o meno), usare il tasto "Mute" anzichè spegnere e riaccendere il proiettore.
- Il proiettore visualizza un'immagine nera, blu o un logo in mancanza di segnali di ingresso.
- Non spegnere il proiettore e riaccenderlo subito sopo. Il proiettore deve avere a disposizione 60 secondi di raffreddamente prima di essere riacceso.

#### **AVVERTENZA**

evitate di proiettare immagini stazionarie per un periodo prolungato, altrimenti può accadere che tale immagine rimanga impressa nella superficie del pannello LCD. Se ciò avviene, continuate ad usare il proiettore: l'immagine statica rimasta impressa sullo sfondo scomparirà.

#### **AVVERTENZA**

Non spegnete il proiettore né scollegatene il cavo di alimentazione dalla presa di corrente mentre si trova in una delle condizioni sotto descritte, in quanto si potrebbe danneggiare:

- Immediatamente dopo aver inserito la spina del cavo di alimentazione nella presa di rete (quando l'illuminazione dell'indicatore POWER non è divenuta di colore arancione fisso).
- Immediatamente dopo l'arresto della ventola di raffreddamento (la ventola continua a funzionare per 60 secondi dopo che l'interruttore è stato spento agendo sul pulsante POWER).

#### **Sullo Schermo di avvio (Schermo di selezione della lingua dei menu)**

Accendendo il proiettore per la prima volta appare lo schermo di avviamento, il quale permette di selezionare una tra le seguenti sette lingue disponibili secondo cui visualizzare i menu: Inglese, Tedesco, Francese, Italiano, Spagnolo, Svedese e Giapponese.

#### **Per selezionare la lingua seguite i seguenti passi:**

1. Per selezionare una delle sette lingue utilizzate i tasti  $\triangle$  o  $\nabla$ .

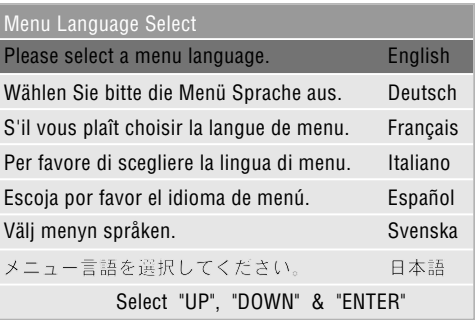

- 2. Per dare conferma alla selezione effettuata, premete il tasto Enter.
- 3. Il menu base viene così visualizzato nella lingua appena selezionata.

| Menu Base             |   |
|-----------------------|---|
| Seleziona Fonte       | ▶ |
| Regolazione immagine  |   |
| Volume                |   |
| ▶<br>Opzioni Immagine |   |
| Opzioni Proiettore    | ▶ |
| Informazioni          |   |

Per chiudere il menu premete il tasto Cancel.

Una volta completata questa procedura, si può procedere all'utilizzo del menu avanzato.

Qualora lo desideriate, la selezione della lingua può essere effettuata anche successivamente. A questo riguardo preghiamo di vedere a pag. I-32.

#### **Ingrandimento dell'immagine**

Potete ingrandire un'area a piacere fino al 400 % Per fare ciò: regolare la grandezza dell'immagine fino al 400%

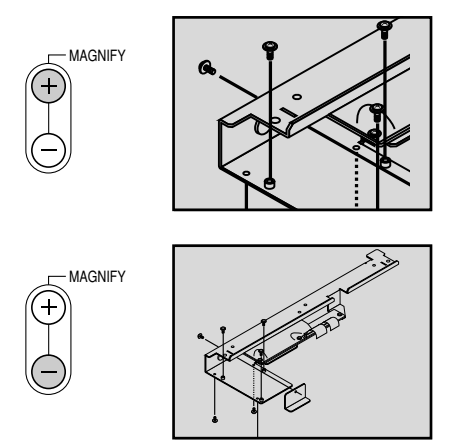

Una volta che l'immagine è stata ingrandita, la si può spostare agendo sui tasti  $\blacktriangle$ ,  $\blacktriangleright$ ,  $\blacktriangle$  e  $\nabla$ .

#### **Correzione geometrica**

Qualora l'immagine sullo schermo risulti distorta oppure non venga correttamente visualizzata, effettuate quanto segue.

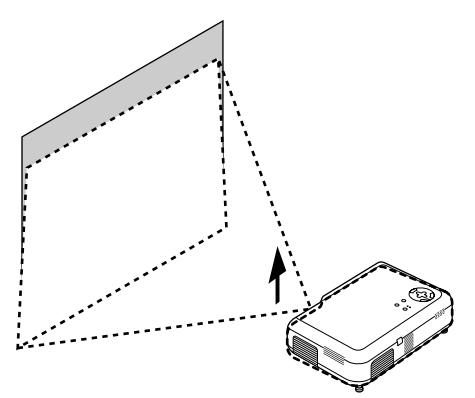

Aumentate l'altezza del proiettore per mezzo del piedino regolabile.

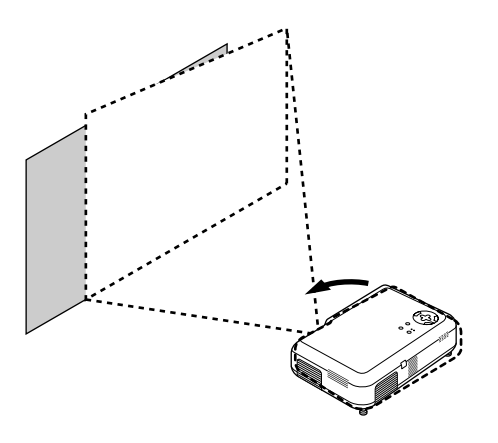

Ruotate il proiettore affinchè risulti ben ortogonale rispetto allo schermo.

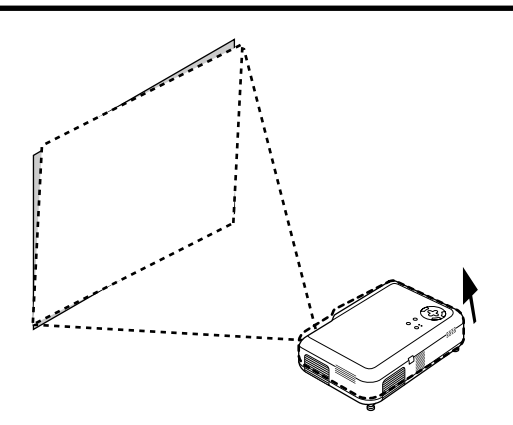

L'altezza di ciascun piedino può essere variata sino a 1 mm oppure angolarmente sino ad 1 grado.

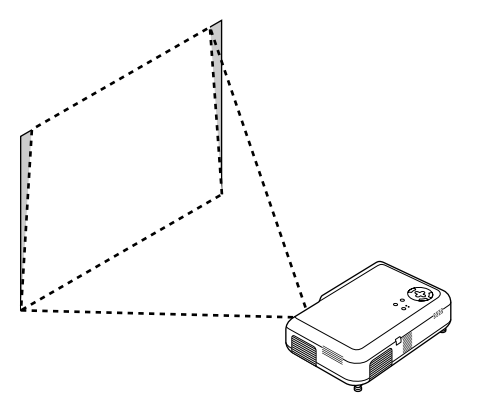

Per effettuare un'adeguata regolazione, utilizzate la correzione keystone. Preghiamo di fare riferimento a pag. I-29.

#### **Variazione della posizione dell'immagine**

Per regolare la posizione dell'immagine sullo schermo, utilizzate la leva di scorrimento dell'obiettivo.

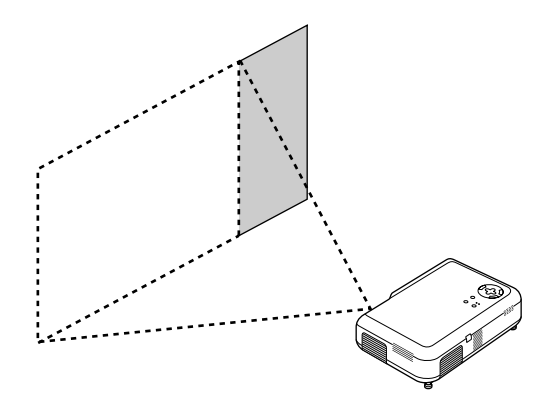

In questo esempio l'obiettivo viene fatto scorrere in senso orizzontale, in modo da far muovere l'immagine verso destra o verso sinistra.

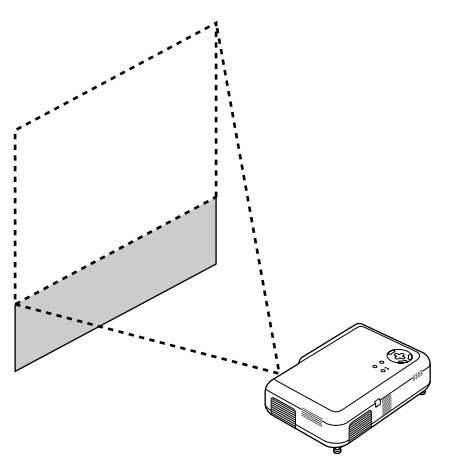

In questo esempio l'obiettivo viene fatto scorrere in senso verticale, in modo da far muovere l'immagine verso l'alto o verso il basso.

#### **Regolazione del sostegno per l'inclinazione**

- 1) Premere e tenere premuto il bottone per l'inclinazione sulla parte anteriore del proiettore.
- 2) Sollevare il margine frontale del proiettore all'altezza desiderata e rilasciare il bottone per bloccare in tale posizione il sostegno.

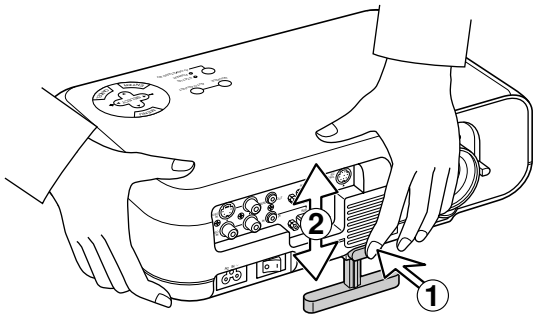

Per mettere a punto la posizione verticale dell'immagine sullo schermo, ruotate il sostegno.

Ciascuno dei piedini posteriori può essere regolato in altezza fino ad una variazione di 1mm (0.04")

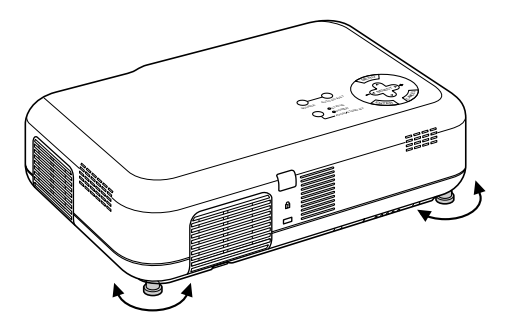

• Se l'immagine proiettata non è quadrata sullo schermo, usare la correzione chiave per una regolazione corretta. Regolate il formato dell'immagine agendo sulla leva dello zoom situata sull'obiettivo, quindi mettete a fuoco mediante la relativa ghiera di messa a fuoco.

#### **Utilizzo dei menù**

- 1. Per visualizzare il menu, premete il tasto "Menu" situato sul proiettore oppure quello situato sul telecomando.
- 2. Premere i tasti  $\blacktriangle \blacktriangledown$  sul telecomando o sul proiettore stesso per evidenziare il menù della voce da regolare o impostare.
- 3. Premere il tasto  $\triangleleft$  o il tasto "Invio" sul proiettore o sul telecomando per selezionare un menù secondario o una voce.
- 4. Regolare il livello o attivare oppure disattivare la voce selezionata usando i tasti "Seleziona"  $\triangleleft$ o $\triangleright$  sul proiettore o sul telecomando. La barra scorrevole sullo schermo vi indica la quantità dell'aumento o della diminuzione.
- 5. La modifica viene memorizzata fino alla prossima regolazione. CANCELLA: Riporta allo schermo precedente.
- 6. Ripetere le fasi 2–5 per regolare una voce addizionale oppure premere "Cancella" sul proiettore o sul telecomando per uscire dal menù.

#### **Struttura ad albero del menù**

#### **Menù base/Menù avanzato**

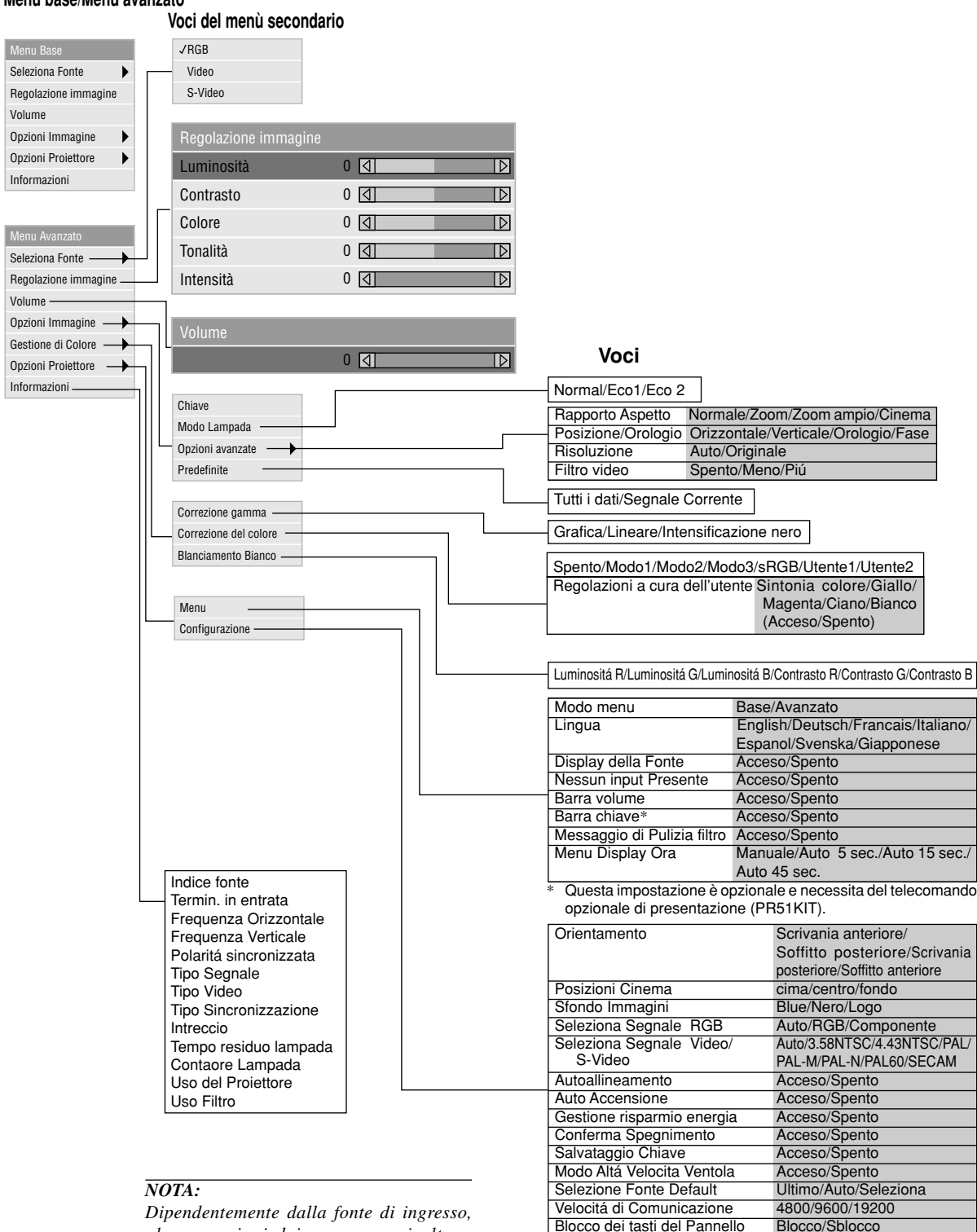

*alcune opzioni dei menu non risultano disponibili.*

Azzera Contaore Lampada Azzera uso filtro

#### **Elementi del menù**

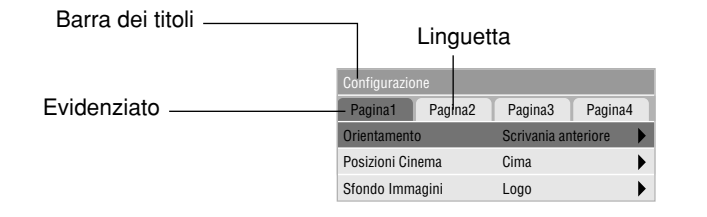

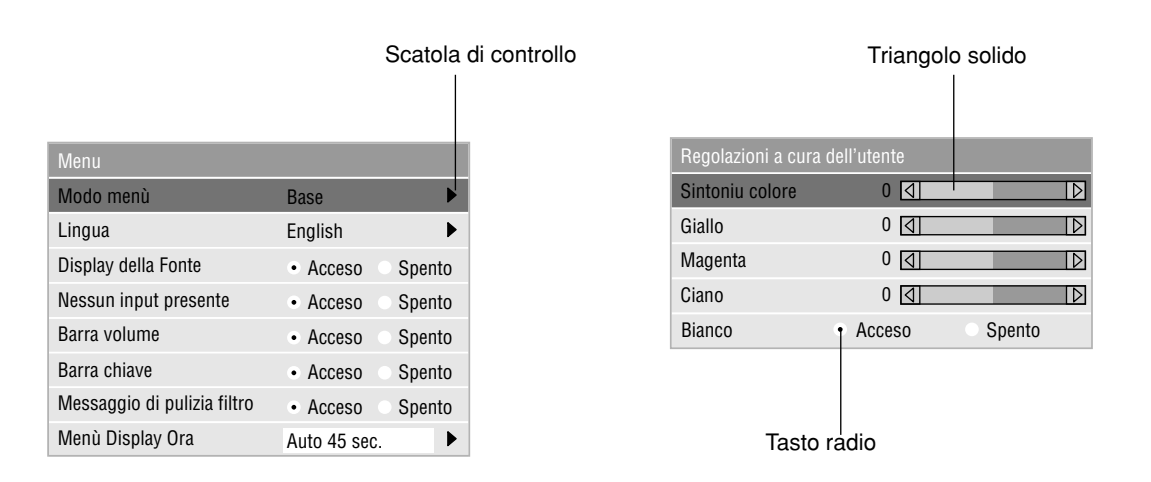

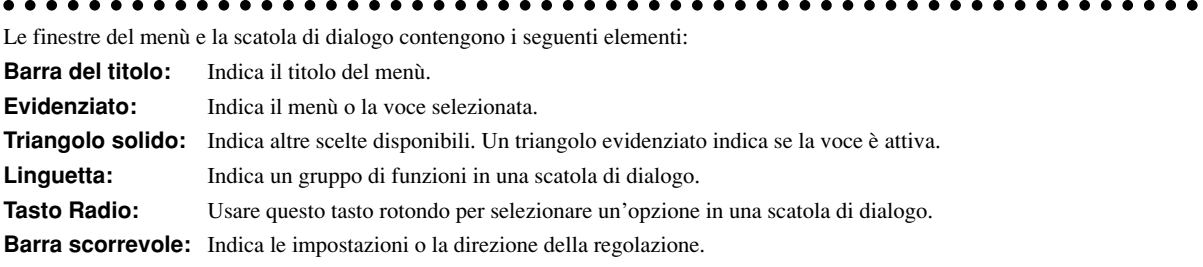

#### **Descrizione dei menù e delle funzioni**

**Selezione Fonte**

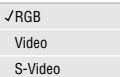

Rende possibile la selezione di una fonte video, ad esempio un VCR; un lettore DVD, un lettore di LaserDisc, un computer o una macchinetta fotografica per documenti, a seconda del componente collegato agli ingressi. Premere il tasto "Seleziona" sul proiettore o i tasti ▲ ▼ sul telecomando per evidenziare il menù della voce da regolare.

#### $<$ RGB $>$

Seleziona il computer collegato al segnale RGB o al segnale del componente.

*NOTA: Occorre usare un cavo per componenti opzionale (cavo per componenti V o ADP-CV1) per il segnale del componente.*

#### <Video>

Seleziona il componente collegato all'ingresso video: il VCR; il lettore di LaserDisc, il lettore DVD o la macchinetta fotografica per documenti.

#### <S-Video>

Seleziona il componente collegato all'ingresso S-Video: un VCR; un lettore DVD o un lettore di LaserDisc.

*NOTA: Una posa si può fermare sullo schermo per un breve periodo di tempo quando si riproduce un video con avanzamento o riavvolgimento rapido usando la fonte Video o S-Video.*

#### **Regolazione Immagine**

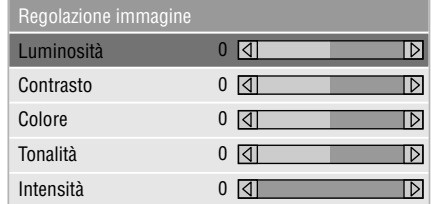

Offre un accesso ai controlli dell'immagine. Usare i tasti ▲ ▼ sul telecomando per evidenziare il menù della voce da regolare.

#### <Luminosità>

Regola il livello di luminosità dell'intensità raster posteriore.

#### <Contrasto>

Regola l'intensità dell'immagine a seconda del segnale in arrivo.

#### <Colore>

Aumenta o diminuisce il livello di saturazione dei colori (non vale per RGB).

#### <Tonalità>

Varia il livello dei colori da +/– verde a +/– blu. Il livello rosso viene usato come valore di riferimento. Questa regolazione vale solo per gli ingressi video e componente (non RGB).

#### <Intensità>

Controlla i dettagli dell'immagine per il segnale video (non per RGB e componente).

#### **Volume**

Regola il livello sonoro del proiettore.

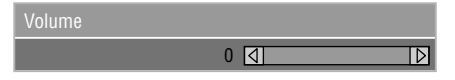

*NOTA:Potete visualizzare la barra del volume senza aprire i menù. Vedere a pagina I-32 "Barra volume (pulsante diretto) per ulteriori dettagli.*

#### **Opzioni Immagine**

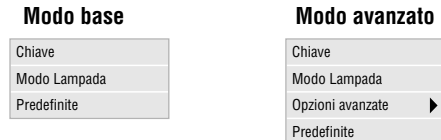

Fornisce opzioni di controllo quali la correzione Keystone, il modo lampada e le impostazioni predefinite. Selezionando il modo avanzato si accede alle seguenti funzioni: posizione/orologio, risoluzione e filtro video.

#### **Chiave**

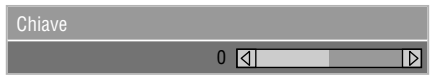

Questa funzione corregge la distorsione trapezoidale per rendere più lunga o più corta la parte superiore dello schermo affinchè sia uguale alla parte inferiore. Usare i tasti < o b sulla barra scorrevole per correggere la distorsione trapezoidale.

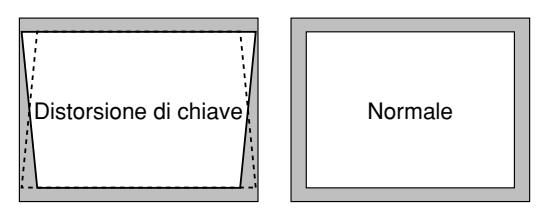

*NOTA: Ad un angolo di proiezione di 0*°*, l'angolo Keystone può essere regolato tra 15*° *verso l'alto e 15*° *verso il basso. A seconda del tipo di grafici usati, l'immagine può diventare offuscata o può non essere possibile la correzione della deformazione trapezoidale quando si usa un'eccessiva correzione della deformazione trapezoidale. L'idea è che più siete vicini alla risoluzione originale, più sarà nitida l'immagine.*

#### **Modo lampada**

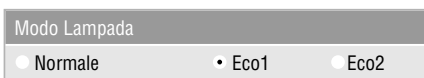

Questa funzione permette di selezionare tre modi di luminosità della lampada: modo "Normale" e modo "Eco". La vita della lampada può estendersi sino a 2000 ore utilizzando il modo Eco 2.

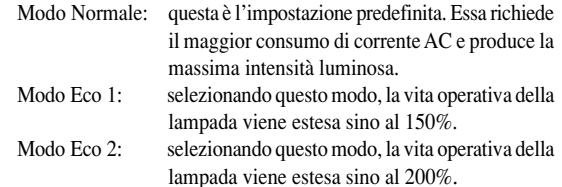

*NOTA: durante il primo minuto di funzionamento, l'intensità luminosa emessa dal proiettore risulta essere più forte rispetto a quella utilizzata durante il normale impiego. Una volta che il proiettore ha completato il suo modo di avviamento, si potrà notare una leggera caduta di luminosità.*

#### **Opzioni avanzate (Modo avanzato)**

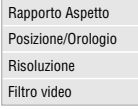

Selezionando le Opzioni Avanzate all'interno del modo Avanzato, risultano disponibili le seguenti opzioni: rapporto di aspetto, posizione/orologio, risoluzione e filtro video.

#### *Rapporto Aspetto:*

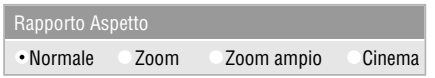

Il rapporto aspetto vi permette di selezionare il modo ottimale per rappresentare la vostra immagine sorgente. Premere il tasto d'aspetto per far apparire la finestra di selezione del regolatore selezionate la finestra. (Vedere pagina I-12).

#### **Selezionando 4:3 alla sorgente (per esempio lettore DVD) compariranno le seguenti varianti:**

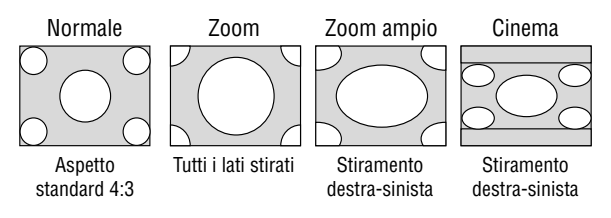

#### **Selezionando 16:9 alla sorgente (per esempio lettore DVD) compariranno le seguenti varianti:**

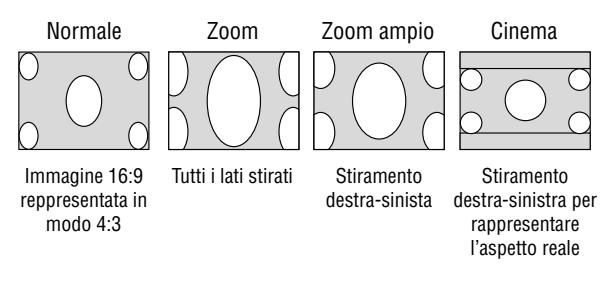

*NOTA: Per il modo Cinema, l'immagine può essere proiettata in tre posizioni: alto, centro e fondo. Per l'impostazione di queste posizioni si prega di vedere a pag. I-33.*

*NOTA: Modificando il rapporto di aspetto, la risoluzione viene automaticamente impostata su "Auto".*

*Posizione /Orologio (quando l'Autoallineamento è spento):*

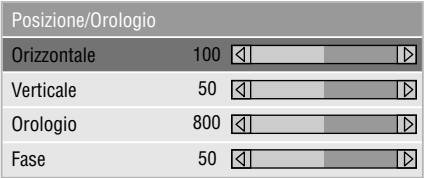

Regola la posizione dell'immagine da sinistra verso destra. Visualizza le regolazioni Orologio e Fase.

#### <Posizione orizzontale>

Utilizzare il tasto  $\blacktriangleright$  del Selettori per spostare l'immagine verso destra e < per spostarla verso sinistra. Questa regolazione viene effettuata automaticamente quando il modo Auto è attivata.

#### <Posizione verticale>

Utilizzare il tasto  $\blacktriangleright$  del Selettori per spostare l'immagine verso l'alto e < per spostarla verso il basso. Questa regolazione viene effettuata automaticamente quando Autoregolazione è attivata.

#### <Orologio>

Utilizzare questa voce con l' "Autoallineamento" acceso per sintonizzare con precisione l'immagine del computer o per rimuovere delle bande verticali che possono apparire. Questa funzione regola le frequenze dell'orologio che eliminano le bande orizzontali nell'immagine. Premere i tasti <e>finchè le bande non saranno scomparse. Questa regolazione può essere necessaria quando si collega il computer per la prima volta. Questa regolazione ha luogo automaticamente se si accende l'Autoallineamento.

#### <Fase>

utilizzare questa voce per regolare la fase dell'oro-logio o per ridurre il rumore video, le interferenze dei punti o il crosstalk. (Questo è evidente quando una parte dell'immagine luccica.) Utilizzare i tasti ◀ e ▶ per regolare l'immagine. Usare "Fase" al termine della regolazione "Orologio". Questa regolazione ha luogo automaticamente quando si accende la funzione Autoallineamento.

Per attivare o disattivare la funzione di Autoallineamento, preghiamo di vedere il capitolo "Autoallineamento (solo RGB) a pag. I-34.

*Risoluzione (quando la funzione Autoallineamento è stata disattivata):*

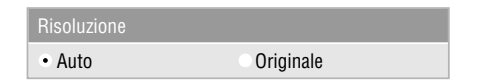

Vi permette di attivare o disattivare la funzione Advanced AccuBlend.

- Auto: Attiva la funzione Advanced AccuBlend. Il proiettore riduce o ingrandisce automaticamente l´attuale imma-gine affinchè copri l´intero schermo.
- Originale:Disattiva la funzione Advanced AccuBlend. Il proiettore visualizza l´attuale immagine con la sua vera risoluzione. Per attivare o disattivare la funzione di Autoallineamento, preghiamo di vedere il capitolo "Autoallineamento (solo RGB) a pag. I-34.

*NOTA: quando vengono proiettate immagini SVGA, XGA o SXGA, la funzione di risoluzione non risulta essere disponibile.*

*NOTA: Modificando l'impostazione della risoluzione, il rapporto di aspetto viene automaticamente impostato su "Normale".*

*Filtro Video (con Autoallineamento disattivato):*

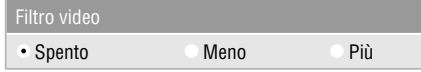

Questa funzione riduce il rumore video.

Spento: il filtro passa-basso non viene usato.

Meno: il filtro passa-basso viene debolmente usato.

Più: il filtro passa-basso viene considerevolmente usato. Risulta possibile effettuare regolazioni dello schermo anche mentre il filtro si trova in fase di utilizzo.

#### **Predefinite**

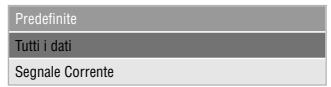

Ripristina tutte le regolazioni e le impostazioni predefinite in fabbrica.

#### <Tutti i dati>

Ripristina tutte le regolazioni ed impostazioni di tutti i segnali alle impostazioni predefinite.

Possono essere ripristinate tutte le opzioni ad eccezione di: luminosità, contrasto, colore, tonalità, tempo residuo della lampada, contaore della lampada, utilizzo del filtro ed utilizzo del proiettore. Per azzerare il tempo di utilizzo della lampada, fate riferimento ai capitoli "Azzera Contatore Lampada" e "Azzera uso filtro" a pag. I-35.

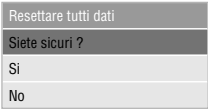

#### <Segnale Corrente>

Ripristina le regolazioni dell'attuale segnale alle impostazioni predefinite.

Le opzioni ripristinabili sono: luminosità, contrasto, colore, tonalità, nitidezza, volume, aspetto, posizione orizzontale, posizione verticale, sincronizzazione, fase, risoluzione, filtro video, correzione gamma, correzione colore e bilanciamento del bianco.

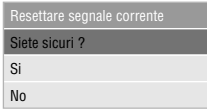

#### **Gestione di Colore**

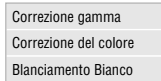

#### **Correzione Gamma (Modo avanzato)**

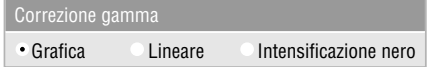

Per selezionare un modo fra le tre opzioni disponibili, premete i tasti  $\blacktriangleleft$  o  $\blacktriangleright$ .

Ciascun modo ha un proprio utilizzo:

Graphic: per la grafica

Linear: per rappresentazioni tecniche tipo CAD Black Enhance: per aree scure di immagini

#### **Correzione del colore (Modo avanzato)**

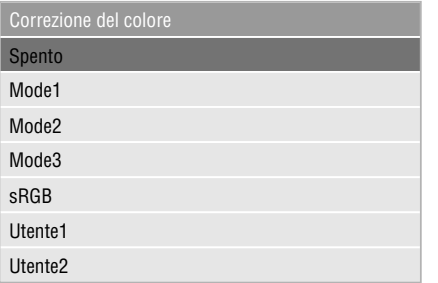

Questa opzione consente di regolare le tinte neutre relative ai colori giallo, ciano e magenta.

Sono disponibili 4 impostazioni predefinite in fabbrica ottimizzate per vari tipi di immagini, mentre 2 impostazioni possono essere liberamente stabilite dall'utente.

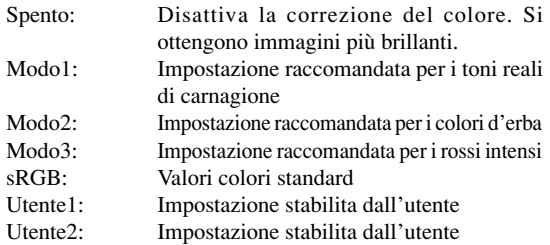

Selezionando Utente1 o Utente2, viene visualizzato il sottomenu che segue, dal quale è possibile personalizzare ogni colore o tinta.

#### **Regolazioni a cura dell'utente**

- Sintonia colore: Regola le tinte RGB sull'intero schermo. Regola il colore giallo in modo da ottenere giallo rossastro o giallo verdastro Magenta: Regola il colore magenta o porpora in modo da ottenere magenta rossastro o magenta bluastro.
- Ciano: Regola il colore ciano o il blu verdastro chiaro in modo da ottenere ciano verdastro o bluastro.
- Bianco (On/Off): Selezionate "On" se desiderate ottenere imagini con bianchi luminosi; selezionate invece "Off" per ottenere immagini con bianchi naturali.

#### **Bilanciamento Bianco (Modo avanzato)**

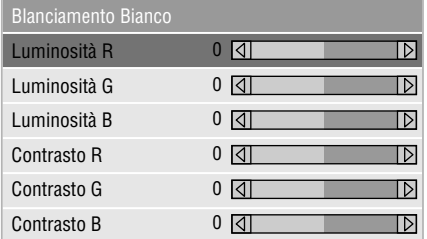

Utilizzare i tasti < o > per regolare il bilanciamento del bianco. La luminosità di ciascun colore (RGB) viene utilizzata per regolare il livello di nero dello schermo; il contrasto di ciascun colore (RGB) viene utilizzato per regolare il livello di bianco dello schermo.

#### **Opzioni Proiettore**

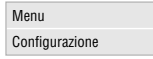

#### **Menu**

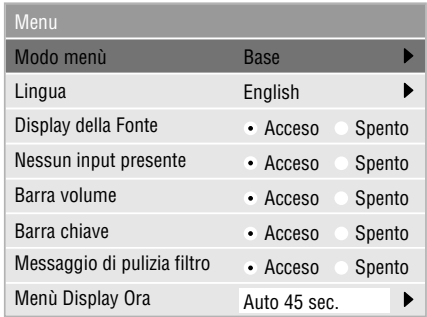

Vi permette di impostare le preferenze del menù visualizzato sullo schermo.

#### <Modo menù>

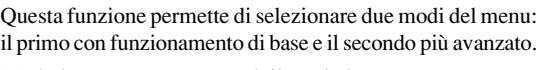

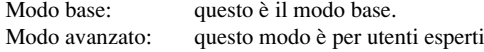

#### <Lingua>

Sono disponibile sette lingue per le istruzioni sullo schermo. Le opzioni sono: inglese, tedesco, francese, italiano, spagnolo, svedese e giapponese.

*NOTA: l'impostazione "Lingua" non può essere ripristinata ad "English" mediante la funzione "Predefinite".*

#### <Dosplay della fonte>

Si può accendere e spegnere le informazioni del nome di ingresso, ad esempio VIDEO e RGB. Quando questa opzione è attivata, l'attuale ingresso sarà visua-lizzato ogni qualvolta che si cambia fonte o si accende il proiettore.

#### <Nessun input presente>

Quando questa funzione viene attivata, in mancanza di segnale appare il messaggio "Nessun input".

<Barra volume (pulsante diretto)>

Questa funzione accende e spegne la barra del volume quando regolate il volume usando il pulsante VOL +/- (alzare e abbassare)

Acceso: potete alzare o abbassare il volume con la barra del volume sullo schermo.

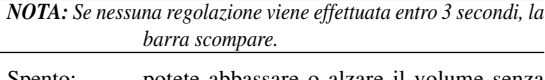

Spento: potete abbassare o alzare il volume senza dover usare la barra del volume.

#### <Barra chiave>

Questa opzione è disponibile solamente sul telecomando opzionale di presentazione (PR51KIT). Alla pressione del tasto KEYSTONE +/- su detto telecomando, essa visualizza o cancella la barra di regolazione keystone.

- Acceso: .Agendo sulla barra keystone visualizzata sullo schermo, il relativo livello può essere aumentato o diminuito.
- Spento: Il livello può essere aumentato o diminuito senza dover utilizzare la barra keystone.

#### <Messaggio di pulizia filtro>

Pulire filtri: questa opzione attiva o disattiva il messaggio "Pulire i filtri" ogni qualvolta si accende il proiettore qualora questo sia stato utilizzato per oltre 100 ore.

Acceso: Il messaggio di richiesta di pulizia dei filtri viene visualizzato.

Spento: Il messaggio non viene visualizzato.

Per la pulizia dei filtri, preghiamo di vedere a pag. I-37. Al completamento della pulizia, azzerate il contaore di uso dei filtri secondo quanto descritto a pag. I-35

#### <Menu display ora>

Questa funzione vi permette di selezionare dopo quanto tempo dall'ultimo tocco di un pulsante si spegnerà il menu del proiettore.

Le impostazioni possibili sono: "Manuale", "Auto 5 sec.", "Auto 15 sec.", "Auto 45 sec." "Auto 45 sec." è il valore predefinito.

Manuale: il menu può essere spento manualmente

- Auto 5 sec: il menu si spegne automaticamente dopo 5 secondi se nessun pulsante viene premuto in 5 secondi
- Auto 15 sec: il menu si spegne automaticamente dopo 15 secondi se nessun pulsante viene premuto in 15 secondi
- Auto 45 sec: il menu si spegne automaticamente dopo 45 secondi se nessun pulsante viene premuto in 45 secondi

#### **Configurazione**

Per impostare le opzioni operative.

#### [Pagina 1]

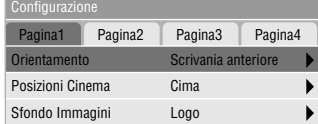

#### <Orientamento>

Questa funzione serve per riorientare l'immagine secondo il tipo di proiezione. Le opzioni sono: proiezione frontale pavimento, proiezione posteriore soffitto, proiezione retro pavimento e proiezione frontale soffitto.

#### <Posizione Cinema>

Questa funzione permette di selezionare la posizione verticale dell'immagine quando si assiste ad una proiezione video, avendo selezionato il rapporto d'aspetto relativo all'opzione Cinema.

Quando sui modelli precedenti viene selezionato il rapporto d'aspetto relativo all'opzione Cinema, l'immagine viene visualizzata con bordo nero superiormente ed inferiormente. La posizione verticale può essere selezionata tra le seguenti tre opzioni:

- cima: L'immagine viene posizionata in alto con bordo inferiore nero.
- centro: L'immagine viene posizionata al centro con bordo superiore ed inferiore nero.
- fondo: L'immagine viene posizionata sul fondo con bordo superiore nero.

#### <Sfondo Immagini>

Usare questa funzione per visualizzare uno schermo nero o blu oppure un logo quando non è fornito nessun segnale.

#### [Pagina 2] (Modo avanzato)

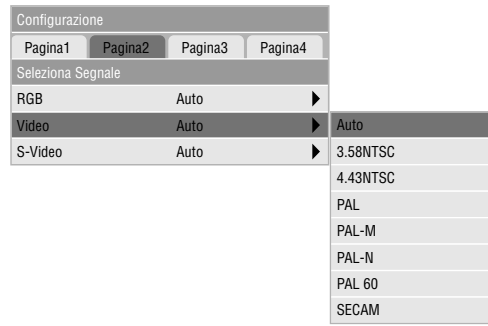

#### Selezione Segnale:

 $<$ RGB $>$ 

Per scegliere "RGB" per una fonte RGB, ad esempio un computer o "Componente" per una fonte video, ad esempio un lettore DVD. Normalmente si seleziona "Auto" e il proiettore rivela automaticamente il segnale del componente. Tuttavia, ci possono essere alcuni segnali che il proiettore non sia in grado di rivelare. In tal caso, selezionare "Componente".

#### <VIDEO e S-VIDEO>

Questa funzione serve per poter selezionare gli standard video composti manualmente. Normalmente si seleziona "Auto". Quando si impostano gli standard video per Video ed S-Video, la selezione va effettuata dal menu a discesa.

L' operazione va effettuata separatamente per Video e per S-Video.

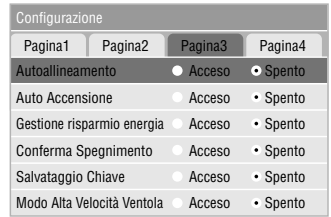

#### <Autoallineamento>

Quando la funzione "Autoallineamento" è su "Acceso", il proiettore determina automaticamente quale sia la migliore risoluzione dell'attuale segnale di ingresso RGB per proiettare un'immagine usando la tecnologia Advanced AccuBlend della NEC per un intelligente mescolamento dei pixel.

La posizione e la stabilità dell'immagine possono essere regolati automaticamente: "Posizione Orizzontale", "Posizione Verticale", "Orologio" e "Fase".

- Acceso: Regola automaticamente la "Posizione Orizzontale", la "Posizione Verticale", "Orologio" e "Fase".
- Spento: L'utente può regolare le funzioni di visualizzazione del'immagine manualmente ("Posizione Orizzontale", "Posizione Verticale", "Orologio" e "Fase").

#### <Auto Accensione>

Fa accendere il proiettore in modo automatico all'inserimento della spina del cavo di alimentazione in una presa di corrente sotto tensione, qualora il tasto principale di alimentazione risulti premuto. Questa funzione elimina la necessità di premere sempre il tasto "Power" situato sul proiettore o sul telecomando.

#### <Gestione risparmio energia>

Quando quest'opzione è stata attivata e nessun segnale RGB viene immesso per cinque minuti o più, il proiettore si spegne automaticamente.

*NOTA:Questa funzione non è disponibile con sorgenti video o S-video.*

#### <Conferma Spegnimento>

Quest'opzione determina se dovrà apparire o meno una scatola di dialogo per la conferma dello spegnimento del proiettore.

#### <Salvataggio Chiave>

Questa opzione consente di memorizzare l'attuale impostazione della funzione Keystone. La singola memorizzazione delle variazioni ha effetto su tutte le sorgenti. Le modifiche vengono memorizzate allo spegnimento del proiettore.

#### <Modo Alta Velocità Ventola>

Questa opzione consente di selezionare due modi relativi alla velocità della ventola di raffreddamento: modo ad alta velocità e modo a velocità normale.

Il modo ad alta velocità dovrebbe essere impiegato per far diminuire la temperatura all'interno del proiettore e pertanto risulta essere il modo consigliabile quando il proiettore viene utilizzato in ambienti ad alta temperatura.

#### [Pagina3] (Modo avanzato) [Pagina 4] (Modo avanzato)

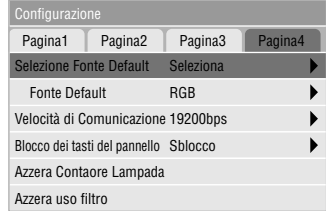

#### <Selezione Fonte Default>

É possibile impostare il proiettore affinchè, ogni qualvolta viene acceso, esso compia una delle seguenti operazioni predefinite:

- Ultimo: Ogni qualvolta viene acceso, il proiettore si porta sull'ultimo tipo di ingresso attivo utilizzato oppure su quello precedente.
- Auto: Ricerca una fonte attiva nell'ordine RGB  $\rightarrow$  $Video \rightarrow S-Video$ , visualizzando la prima fonte individuata.
- Seleziona: Ogni qualvolta il proiettore viene avviato, esso visualizza la fonte di ingresso selezionata. Il tipo di ingresso desiderato va selezionato tra quelli che appaiono nel menu a discesa.

#### <Velocitá di Comunicazione>

Questa funzione imposta la velovità baud della porta di controllo PC (Mini DIN 8 Pin).

Accetta una velocità dati da 4800 a 19200 bps.

Il valore default è 19200 bps. Selezionate la velocità baud appopriata secondo il componente da collegare.

<Blocco dei tasti del pannello>

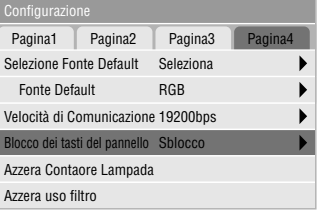

Questa opzione attiva o disattiva la funzione di blocco dei tasti del pannello di controllo.

#### *NOTA:*

- *• Quando i tasti del proiettore non risultano bloccati, viene visualizzato il messaggio "Blocco dei tasti del pannello - Sblocco". Quando al contrario risultano bloccati, viene visualizzato il messaggio "Blocco dei tasti del pannello - Blocco".*
- *• La funzione di blocco dei tasti del pannello di controllo non altera le funzioni di controllo dal telecomando e dal PC.*

#### **Per bloccare i tasti del proiettore:**

- 1) Innanzitutto selezionate "Blocco dei tasti del pannello" utilizzando i tasti Select ▲ o ▼ e successivamente premete il tasto ENTER. Verrà quindi visualizzato il sottomenu.
- 2) Utilizzate i tasti Select ▲ o ▼ sino a selezionare "Blocco" e successivamente premete il tasto ENTER. Verrà quindi visualizzato il seguente schermo di conferma:

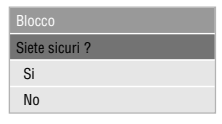

3) Utilizzate i tasti Select ▲ o ▼ per selezionare "Si" e quindi premete il tasto ENTER.

Sul display verrà ora visualizzato il messaggio "Blocco dei tasti del pannell - Blocco" e si farà quindi ritorno al menu precedente.

*NOTA: selezionando "No" e quindi premendo il tasto EN-TER, il display non cambia e fa ritorno al menu precedente.*

#### **Per sbloccare i tasti del proiettore:**

1) Innanzitutto selezionate "Blocco dei tasti del pannello" utilizzando i tasti Select ▲ o ▼ e successivamente premete il tasto ENTER del telecomando. Verrà quindi visualizzato il sottomenu.

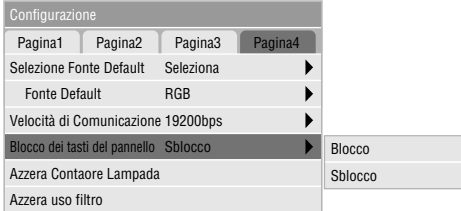

2) Utilizzate i tasti Selec  $\triangle$  o  $\nabla$  del telecomando sino a selezionare "Sblocco" e quindi, sempre sul telecomando, premete il tasto ENTER. La modifica diverrà immediatamente esecutiva.

#### *NOTA:*

- *• Lo schermo di conferma non viene visualizzato.*
- *• Quando i tasti del proiettore vengono bloccati, la pressione continua del tasto CANCEL per circa 10 secondi fa modificare l'impostazione da Blocco a Sblocco.*

#### <Azzera Contaore Lampada>

Azzera il contaore della lampada. Alla selezione di questa opzione viene visualizzato il relativo dialogo di conferma. Per azzerare il contatore agite sui pulsanti t e s sino a selezionare "Si".

*NOTA: il proiettore si spegne ed entra nel modo di attesa dopo 1100 ore (1600 ore:Modo Eco 1 / 2100 ore : Modo Eco2) di utilizzo. In tal caso, premere il tasto "Aiuto" sul teleco-mando, mantenendolo premuto per dieci secondi per azzerare il contatore. Fate questo solo dopo aver sostituito la lampada.*

#### <Azzera uso filtro>

Questa funzione azzera il conteggio relativo all'uso del filtro. Selezionandola, viene visualizato il relativo sottomenu per conferma. Per azzerare il conteggio di utilizzo del filtro, selezionate la voce "Si".

#### **Informazioni**

Visualizza lo stato dell'attuale segnale e le ore di utilizzo della lampada. Questa scatola di dialogo contiene tre pagine.

[Pagina 1] Indice fonte Termin. in entrata Frequenza Verticale Frequenza Verticale Polarità sincronizzata

[Pagina 2] Tipo Segnale Tipo Video Tipo Sincronizzazione Intreccio

[Pagina 3] Vita lampada rimanente (%)\* Contaore Lampada (H) Uso del Proiettore Uso Filtro

\* Quando il tempo rimanente della lampada raggiunge 0, l 'indicatore della barra del Tempo Rimanente della Lampada cambia da 0% a 100 ore e ha inizio il conteggio alla rovescia. Se il tempo rimanente della lampada raggiunge 0 ore, il proiettore non si accender à indipendentemente se il modo della lampada è Normal o Eco.

*NOTA: L'indicatore progressivo mostra in percentuale la durata rimanente di vita del bulbo. Il valore vi informa sul livello di usura sia della lampada che del proiettore.*

# **4. MANUTENZIONE**

Questa sezione descrive le semplici procedure di manutenzione da seguire per la sostituzione della lampada, la pulizia del filtro e la sostituzione delle batterie del telecomando.

#### **Sostituzione della lampada**

Quando la lampada è stata usata per 1000 ore (Sino a 2000 ore in mode Eco 2 e sino a 1500 ore in modo Eco 1) o più, la spia "Stato" si illumina sull'involucro. Anche se la lampada può essere funzionante, sostituire la stessa dopo 1000 ore (Sino a 2000 ore in mode Eco 2 e sino a 1500 ore in modo Eco 1) per mantenere inalterate le alte prestazioni del proiettore.

#### **PRECAUZIONE**

- NON TOCCARE LA LAMPADA immediatamente dopo l'uso della stessa, poichè può diventare estremamente calda. Spegnere il proiettore, attendere 60 secondi e quindi scollegare il cavo di alimentazione. Attendere almeno un'ora affinchè la lampada si raffreddi.
- NON RIMUOVERE LE VITI, tranne quella del coperchio della lampada e le due viti del portalampada, altrimenti potrete ricevere una scossa elettrica.
- Il proiettore si spegne ed entra nel modo di attesa dopo 1100 ore (Sino a 2100 ore in mode Eco 2 e sino a 1600 ore in modo Eco 1) di utilizzo. In tal caso, sostituire la lampada. Se si continua l'uso della lampada dopo 1000 ore (Sino a 2000 ore in mode Eco 2 e sino a 1500 ore in modo Eco 1) di utilizzo, il bulbo può scoppiare e i pezzi di vetro possono riempire il porta-lampada. Non toccare questi pezzi di vetro, altrimenti vi potete fare male. Se la lampada si rompe, rivolgersi al rivenditore NEC per la sostituzione della stessa.

#### **Sostituzione della lampada**

1. Allentare la vite del coperchio della lampada fino a quando il cacciavite non gira a vuoto e poi rimuovere il coperchio della lampada. Non è possibile rimuovere la vite dal coperchio della lampada.

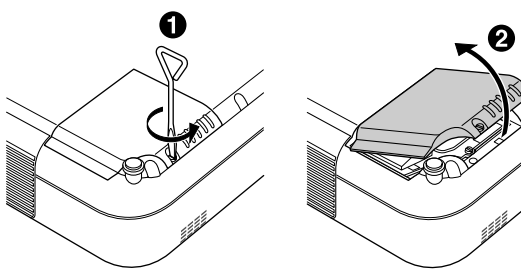

2. Allentare le due viti che fissano l'alloggiamento della lampada finchè il cacciavite non gira a vuoto. Non è possibile rimuovere le due viti.

Rimuovere l'alloggiamento della lampada tirando la maniglia.

*NOTA: C'è una funzione di interbloccaggio in questa sezione per prevenire rischi di scosse elettriche. Non cercare mai di disabilitare questa funzione.*

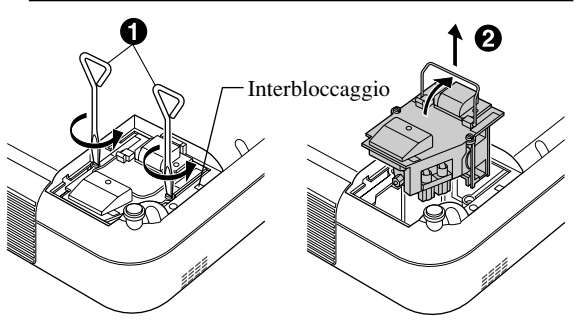

3. Inserire l'alloggiamento della nuova lampada finchè non è inserito nella presa.

**PRECAUZIONE:** Non usare una lampada diversa da quella originale NEC (VT45LP). Ordinare la lampada dal più vicino rivenditore NEC.

Assicurarsi di serrare le due viti. Non dimenticare di serrare le viti.

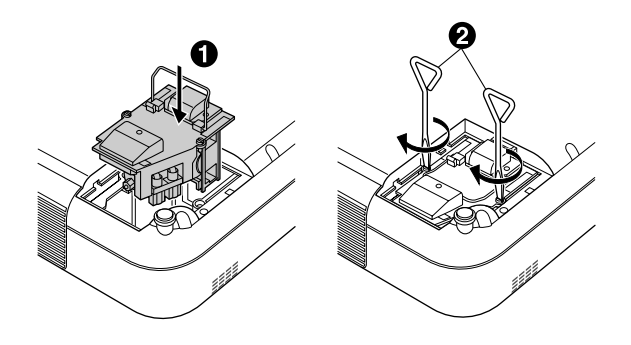

4. Reinstallare il coperchio della lampada.

Serrare la vite del coperchio della lampada.

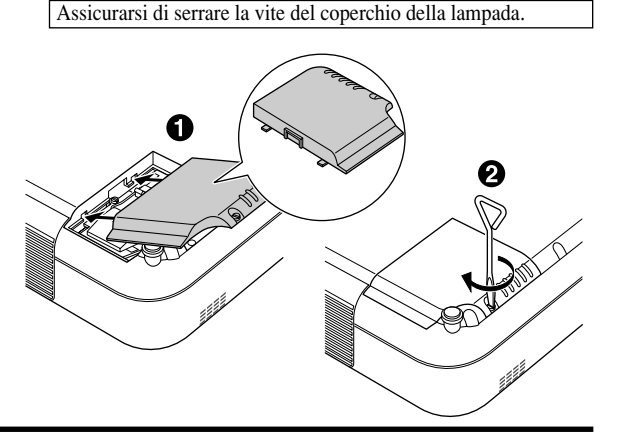

5. Dopo aver installato una nuova lampada, selezionare [Menù avanzato] → [Opzioni Proiettore] → [Configurazione] → [Pagina 4] → [Azzera Contaore Lampada] per azzerare le ore di utilizzo della lampada.

*NOTA: Quando la lampadina eccede le 1100 ore (Sino a 2100 ore in modo Eco 2 e sino a 1600 ore in modo Eco 1) di servizio, il proiettore non si può accendere e il menù non viene visualizzato. Se ciò accade, premete il pulsante di Aiuto sul telecomando, per almeno 10 secondi mentre è nel modo di attesa. Quando l'orologio durata lampadina viene azzerato, l'indicatore di STA-TUS (stato) si spegne.*

#### **Pulizia o sostituzione del filtro**

La spugna del filtro dell'aria mantiene la parte interna del proiettore VT45 priva di polvere e sporcizia e va pulita ogni 100 ore di utilizzo (più frequentemente se l'ambiente è molto polveroso). Se il filtro è sporco o otturato, si può verificare il surriscaldamento del proiettore.

#### **ATTENZIONE**

- Spegnere l'interruttore principale e scollegare il proiettore prima di sostituire il filtro.
- Pulire solo la parte esterna del coperchio del filtro con un aspirapolvere.
- Non cercare di usare il proiettore senza filtro.
- Il proiettore non funziona a meno che il filtro non vemga installato correttamente.

#### Per pulire i filtri dell'aria:

Quando si attiva la funzione "Pulire filtri", ogni qualvolta si accende il proiettore qualora questo sia stato utilizzato per oltre 100 ore, appare il messaggio "Pulisca prego il filtro". Alla comparsa di questo messaggio, procedete quindi alla pulizia dei filtri.

- La visualizzazione o meno di questo messaggio può essere stabilita mediante la funzione "Menu" – "Messaggio di pulizia filtro" nel menu Setup. Vedere a pag. I-33.
- Una volta effettuata la pulizia dei filtri ed aver azzerato il contatore di utilizzo dei filtri stessi, il messaggio non verrà più visualizzato.

Vedere a pag. I-35 per quanto riguarda l'azzeramento del tempo di utilizzo dei filtri.

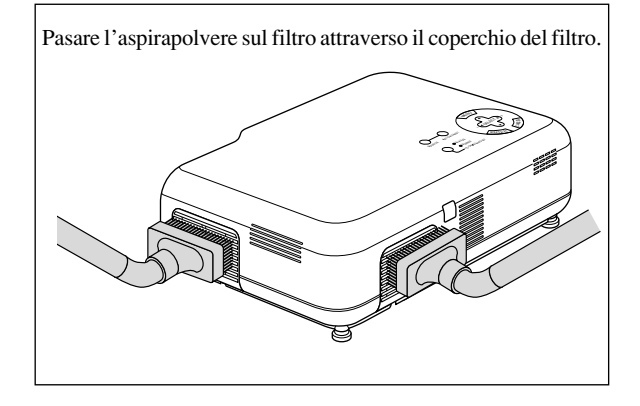

Per sostituire il filtro dell' aria:

1. Rimuovere il coperchio del filtro premendo sull'incastro del coperchio finché non lo si sente staccare.

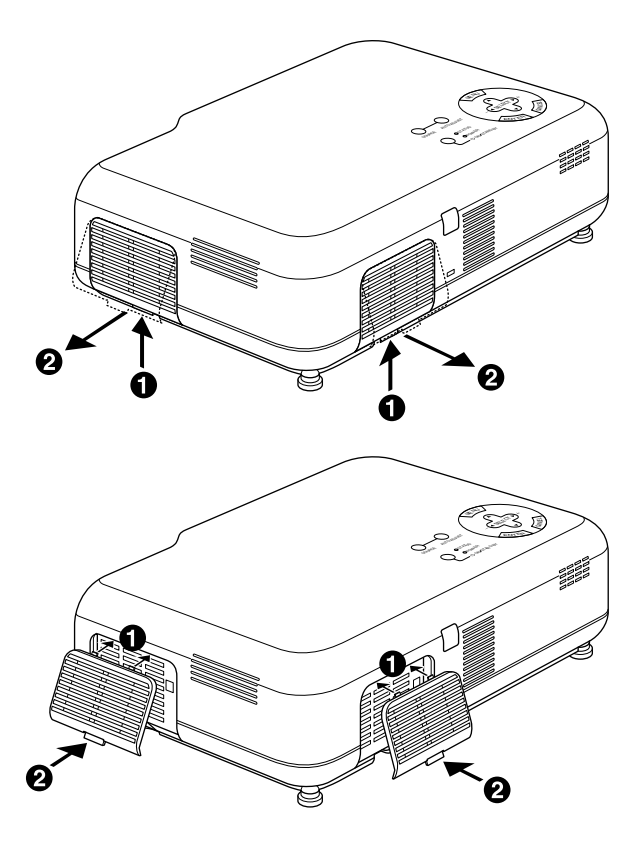

2. Reinstallare un nuovo coperchio del filtro.

*NOTA: Non staccare la spugna dal coperchio del filtro. Non lavare il filtro con acqua e sapone. Acqua e sapone possono danneggiare la membrana del filtro. Prima di sostituire il filtro dell'aria, rimuovere la polvere e la sporcizia dall'involucro del proiettore. Prevenire l'introduzione di polvere e sporcizia nel proiettore durante la sostituzione del filtro.*

*NOTA: quando si sostituisce la lampada, è consigliabile sostituire anche i filtri. I filtri si trovano nella confezione della lampada di sostituzione.*

*NOTA: lo scambio tra i due coperchi dei filtri può danneggiare il proiettore. Pur essendo la forma dei coperchi posteriore e laterale uguale, essi non sono intercambiabili.*

### **5. LOCALIZZAZIONE DEI GUASTI**

Questa sezione fornisce un aiuto per risolvere i problemi che si possono verificare durante l'impostazione o l'utilizzo del proiettore. **Messaggi spie di stato**

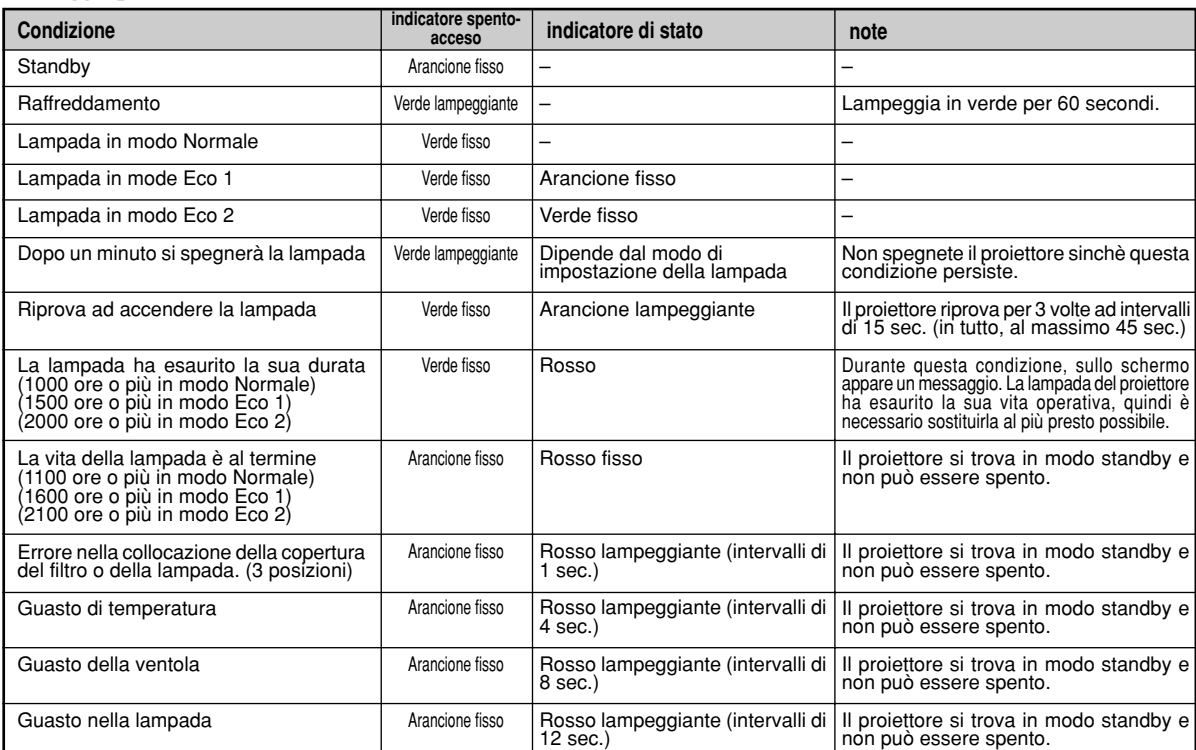

#### **Problemi comuni e soluzioni**

![](_page_37_Picture_414.jpeg)

## **6. SPECIFICHE**

Questa sezione fornisce delle informazioni tecniche sulle prestazioni del Proiettore VT45.

#### **Modello numero VT45**

#### **Sezione ottica**

![](_page_38_Picture_184.jpeg)

#### **Sezione elettrica**

![](_page_38_Picture_185.jpeg)

#### **Sezione meccanica**

![](_page_38_Picture_186.jpeg)

**Maggiori informazioni riguardo ai nostri proiettori sono disponibili sulla World Wide Web all'indirizzo http://www. nec-pj.com/ .**

I pannelli LCD sono inerentemente suscettibili di danneggiamento dei pixels, con un tasso di bruciatura dello 0.01% o meno. Le specifiche sono soggette a modifiche senza preavviso.

I–39

### **Dimensioni dell'involucro**

**VT45**

![](_page_39_Figure_2.jpeg)

Unità = mm(Pollici)

#### **Connettore mini D-Sub a 15 pin**

**Connettore mini D-Sub a 15 pin**

![](_page_40_Picture_2.jpeg)

Segnale video al livello dei segnali: 0,7 Vp-p (analogico), Segnale di sincronizzazione: livello TTL

![](_page_40_Picture_103.jpeg)

#### **Schema di temporizzazione**

![](_page_41_Picture_325.jpeg)

#: le immagini marcate con # nella tabella qui sopra risultano compresse secondo il metodo Advanced AccuBlend.

**NOTA 1:** alcuni segnali sincroni compositi possono essere visualizzati correttamente.

**NOTA 2:** segnali diversi da quelli specificati nella tabella qui sopra potrebbero risultare non correttamente rappresentati. In tale caso, variate l'intervallo di rinnovamento dell'immagine o la risoluzione sul vostro PC. Si veda la sezione di aiuto sulle Proprietà di Rappresentazione del vostro PC per procedere.

#### **Codici di controllo del PC**

![](_page_42_Picture_137.jpeg)

### **Collegamento del cavo**

![](_page_42_Picture_138.jpeg)

#### **Connettore di controllo PC (DIN-8 pin)**

![](_page_42_Figure_5.jpeg)

*NOTA: I perni 2, 3, 5, 6 ed 8 vengono usati all´interno del proiettore.*

 $\overline{NOTA: Rivolgersi al più vicino rivenditore per ottenere una lista$ *completa dei codici di controllo PC se necessario.*

### NEC

## **Guida per una rapida connessione del**

### **Connessioni**

Passo 1 Connessione del cavo segnali 15pin – 15pin fornito in dotazione

![](_page_44_Figure_5.jpeg)

![](_page_44_Picture_6.jpeg)

**Passo 2** Connessione del cavo di alimentazione fornito in dotazione

![](_page_44_Picture_8.jpeg)

**Passo 3** Accendete il proiettore

![](_page_45_Picture_2.jpeg)

### Passo 4 Preparazione del proiettore.

Per regolare il fuoco del proiettore oppure effettuare zoomate, usate rispettivamente l'anello di messa a fuoco o la Leva per lo zoom. Per ottimizzare l'immagine, premete il tasto AUTO ADJUST situato sia sull'apparecchio che sul telecomando.

Anello di messa a fuoco

RGB OUT RGB IN **2**

**1**

**1**

![](_page_45_Picture_7.jpeg)

**Utilizzo della leva di scorrimento obiettivo**

**1 Fate presa sui punti superiore ed inferiore della leva di scorrimento dell'obiettivo.**

**2 Mantenendo la presa, fate scorrere l'obiettivo in senso verticale od orizzontale.**

Per la gamma di regolazione dello scorrimento dell'obiettivo, vedere a pag. I-14.

#### **Regolazione del sostegno per l'inclinazione**

- **1 Premere e tenere premuto il bottone per l'inclinazione sulla parte anteriore del proiettore.**
- **2 Sollevare il margine frontale del proiettore all'altezza desiderata e rilasciare il bottone per bloccare in tale posizione il sostegno.**

![](_page_45_Picture_15.jpeg)

• Se l'immagine proiettata non è quadrata sullo schermo, usare la correzione chiave per una regolazione corretta.

### **Caratteristiche del telecomando**

![](_page_46_Figure_1.jpeg)

#### **1 Trasmettitore a raggi infrarossi**

Puntare il telecomando verso il sensore di controllo a distanza posto sull'involucro del proiettore.

#### **2 Accensione e spegnimento (POWER)**

Questo pulsante va usato per accendere e spegnere il proiettore.

*NOTA: Per spegnere il proiettore, premere questo tasto e mantenerlo premuto per almeno due secondi.*

#### **3 Tasto Fonte (SOURCE)**

Premere questo tasto per selezionare una fonte video.

#### **4 Tasto Regolazione Automatica (AUTO ADJ.)**

Usare questo tasto per regolare Posizione O/V e Pixel Orologio/ Fase per ottenere un'immagine ottimale.

#### **5 Tasto Ingrandisci (+/–) (MAGNIFY)**

Usare il tasto (+) o (–) per regolare il formato dell'immagine fino al 400%.

#### **6 Tasto del volume (+/–) (VOLUME)**

Per aumentare il volume premete e mantenete premuto (+). Per diminuire il volume premete e mantenete premuto (-).

#### **7 Tasto di regolazione immagine (PICTURE)**

Premete questo tasto quando desiderate visualizzare la finestra di regolazione dell'immagine. Ogni qualvolta il tasto viene premuto, l'attuale opzione di regolazione varia nel seguente ordine: Luminosità → Contrasto → Colore → Tonalità → Intensità Le opzioni non disponibili vengono saltate.

Se non viene effettuata alcuna regolazione entro 3 secondi, il menu di regolazione immagine scompare.

#### **8 Tasto Freeze (FREEZE)**

Premete questo tasto per congelare l'immagine. Per riprenderne il movimento premete nuovamente il tasto.

#### **9 Tasto Mute (MUTE)**

Questo tasto spegne l'immagine e il suono per un breve periodo. Premere lo stesso nuovamente per ripristinare l'immagine e il suono.

#### **10 Tasto d'aspetto (ASPECT)**

Premere il tasto per far apparire la finestra di selezione del regolatore selezionate la finestra. Qgni volta che questo tasto viene premuto, l'aspetto corrente del regolatore cambierà come di seguito:

Normale  $\rightarrow$  Zoom  $\rightarrow$  Zoom profondo  $\rightarrow$  Cinema  $\rightarrow$  Normale  $\rightarrow$ ...

Potete selezionare l'aspetto del regolatore anche utilizzando i tasti Select  $\triangleleft$  o  $\triangleright$ . Se nessun aggiustamento viene effettuato entro 3 secondi, la finestra dell'aspetto del regolatore scomparirà.

#### **11 Tasto Menù (MENU)**

Visualizza il menù principale della funzione.

#### **12 Tasto Help (HELP)**

Fornisce informazioni sul segnale attuale e sullo stato del proiettore.

#### **13 Selettori (**▲▼ -**)**

- ▲▼: Usare questi tasti per selezionare il menù della voce da regolare.
- -: Usare questi tasti per modificare il livello di una voce del menù selezionato.

#### **14 Tasto Invio (ENTER)**

Usate questo tasto per dare conferma alla selezione effettuata nel menu.

#### **15 Tasto Cancella (CANCEL)**

Usate questo tasto per chiudere il menu.

*NOTA: i tasti POWER, AUTO ADJ., MENU, SELECT, ENTER e CANCEL situati sul telecomando, possiedono la stessa funzione dei tasti corrispondenti situati sull'apparecchio. I rimanenti tasti si trovano solamente sul telecomando.*

### **Menu Base**

![](_page_47_Figure_1.jpeg)

### **Localizzazione del guasti**

#### **Messaggi Spie di stato**

![](_page_48_Picture_255.jpeg)

#### **Problemi comuni e soluzioni**

![](_page_49_Picture_192.jpeg)